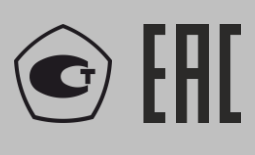

ОКП 42 7612 ОКПД2 26.51.66.121

# ТОЛЩИНОМЕР ЭЛЕКТРОМАГНИТНО–АКУСТИЧЕСКИЙ

# **А1270**

# **РУКОВОДСТВО ПО ЭКСПЛУАТАЦИИ**

АПЯС.412231.006 РЭ

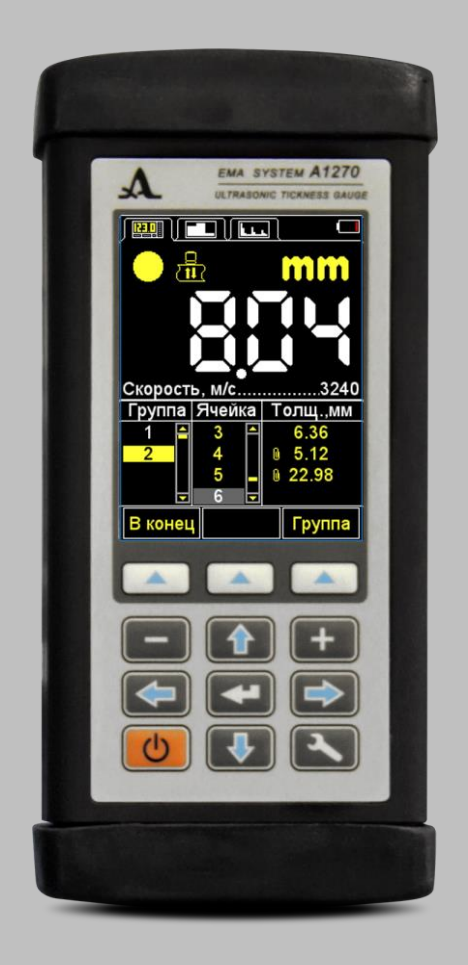

**Акустические Контрольные Системы Москва 2017**

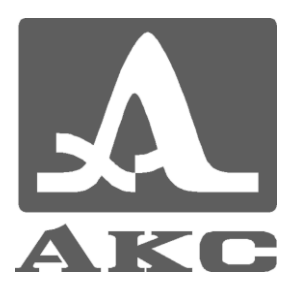

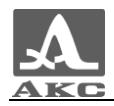

# Содержание

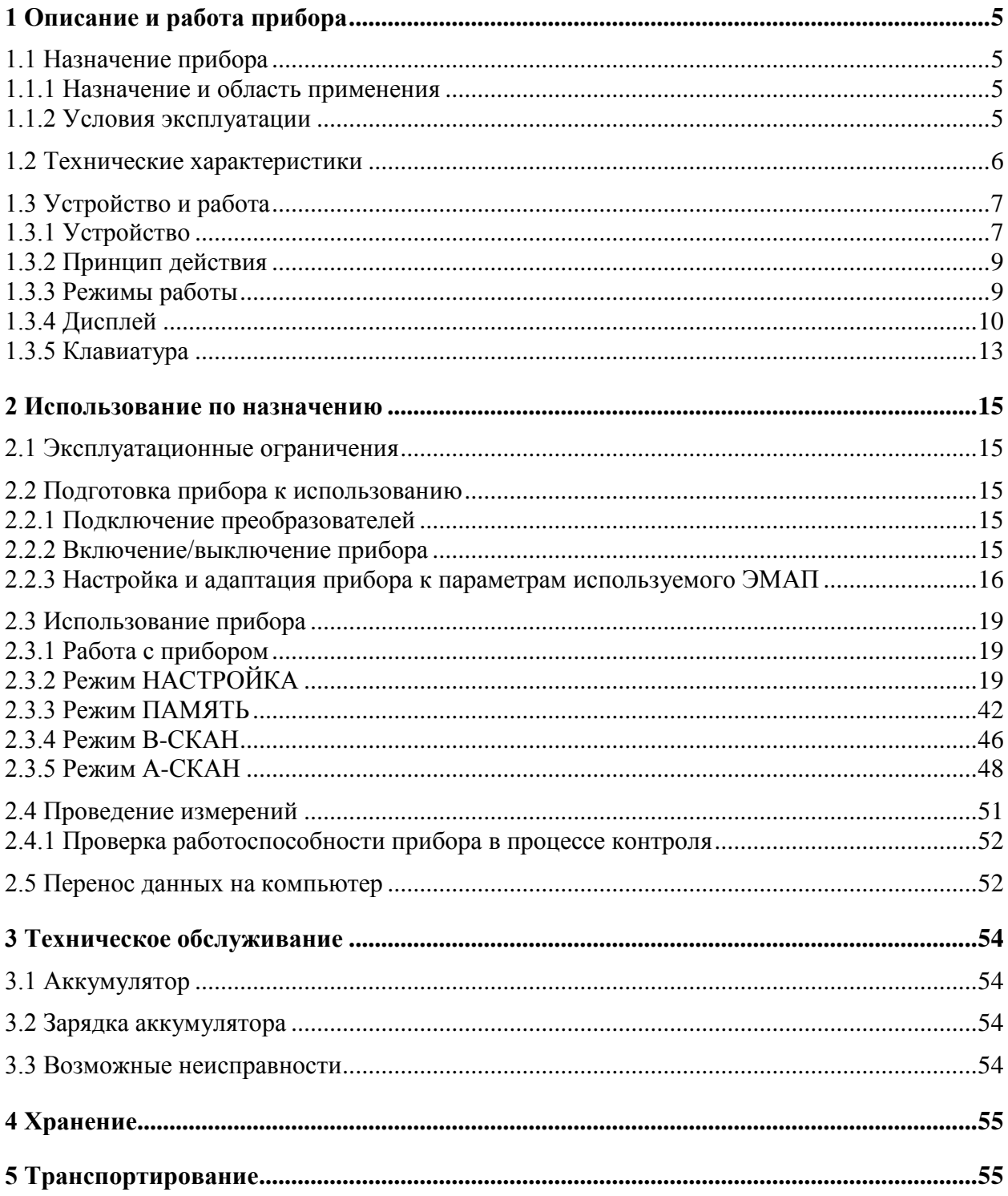

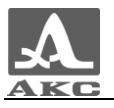

Настоящее руководство по эксплуатации (далее по тексту - руководство) содержит технические характеристики, описание устройства и принципа действия, а также сведения, необходимые для правильной эксплуатации толщиномера электромагнитно-акустического А1270 (далее по тексту – толщиномер или прибор).

Перед началом эксплуатации прибора следует внимательно изучить настоящее руководство.

К работе с прибором допускается персонал, знающий общие принципы теории распространения ультразвуковых колебаний, прошедший курс обучения и ознакомленный с эксплуатационной документацией.

Для правильного проведения ультразвукового контроля необходимо определить задачи контроля, выбрать схемы контроля, подобрать преобразователи, оценить условия контроля в подобных материалах и т.п.

Постоянная работа над совершенствованием возможностей, повышением надежности и удобства эксплуатации иногда может привести к некоторым непринципиальным изменениям, не отраженным в настоящем издании руководства, не ухудшающим технические характеристики прибора.

Изготовитель:

ООО «Акустические Контрольные Системы» (ООО «АКС»)

Россия, 147712, Московская область, Ленинский район, пос. Горки Ленинские, промзона «Технопарк», ул. Восточная, вл. 12, стр. 1

Телефон/факс: (495) 984 7462 (многоканальный)

*E-mail: [market@acsys.ru](mailto:market@acsys.ru)*

*Website: http:/[/acsys.ru](http://www.acsys.ru/)*

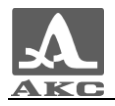

# <span id="page-4-0"></span>1 ОПИСАНИЕ И РАБОТА ПРИБОРА

# <span id="page-4-1"></span>1.1 НАЗНАЧЕНИЕ ПРИБОРА

### 1.1.1 Назначение и область применения

<span id="page-4-2"></span>Прибор относится к ручным ультразвуковым (УЗ) приборам общего назначения портативного исполнения.

Прибор предназначен для измерений толщины стенок стальных труб и изделий, деталей и узлов из металлов и сплавов без применения контактной жидкости; толщинометрии листового проката; толщинометрии нижней части корпуса судна без предварительной подготовки поверхности; оценки степени анизотропии материала.

Прибор может применяться в лабораторных, полевых, цеховых условиях в различных отраслях промышленности.

Наличие режима А-СКАН позволяет исключить риск ложных показаний, что существенно повышает достоверность контроля, проводить экспресс-поиск инородных включений и расслоений, а также получать достоверные результаты при проведении измерений через полимерные, лакокрасочные и иные типы изоляционных покрытий.

Прибор имеет возможность изменения ориентации изображения на 90 градусов в правую или левую сторону в рабочих режимах.

Прибор позволяет сохранять результаты измерений в энергонезависимой памяти и передавать их на персональный компьютер (ПК) для дальнейшего анализа, обработки и хранения.

Связь с ПК осуществляется через USB порт.

## Условия эксплуатации

<span id="page-4-3"></span>Прибор предназначен для эксплуатации при следующих условиях окружающей среды:

– температура: от минус 30 до плюс 50 °С;

относительная влажность воздуха до 95 % при температуре плюс 35 С.

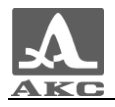

# <span id="page-5-0"></span>1.2 ТЕХНИЧЕСКИЕ ХАРАКТЕРИСТИКИ

<span id="page-5-1"></span>Основные технические характеристики прибора приведены в таблице [1](#page-5-1) .

Т а б л и ц а 1

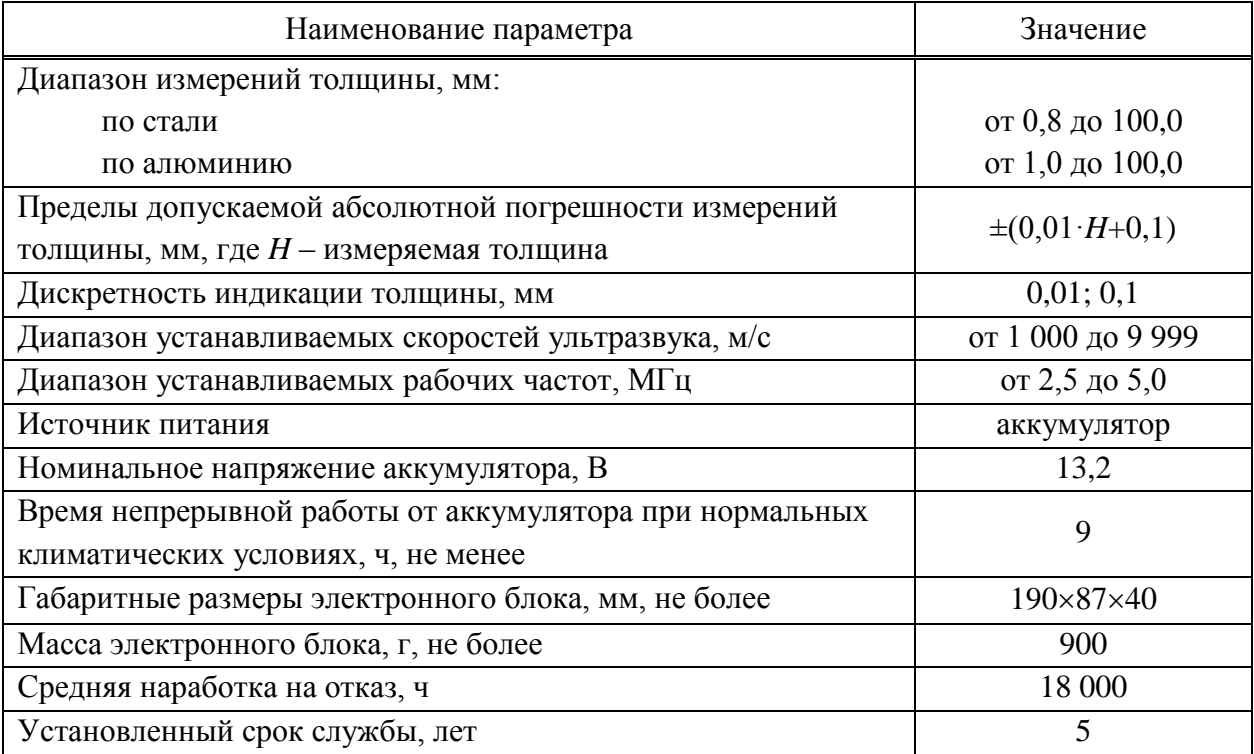

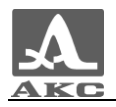

# <span id="page-6-0"></span>1.3 УСТРОЙСТВО И РАБОТА

# Устройство

<span id="page-6-1"></span>Прибор представляет собой электронный блок (рисунок [1\)](#page-6-2), к которому подключаются сменные электромагнитно-акустические преобразователи (ЭМАП). Верхняя и нижняя торцевые стенки прибора закрыты резиновыми заглушками.

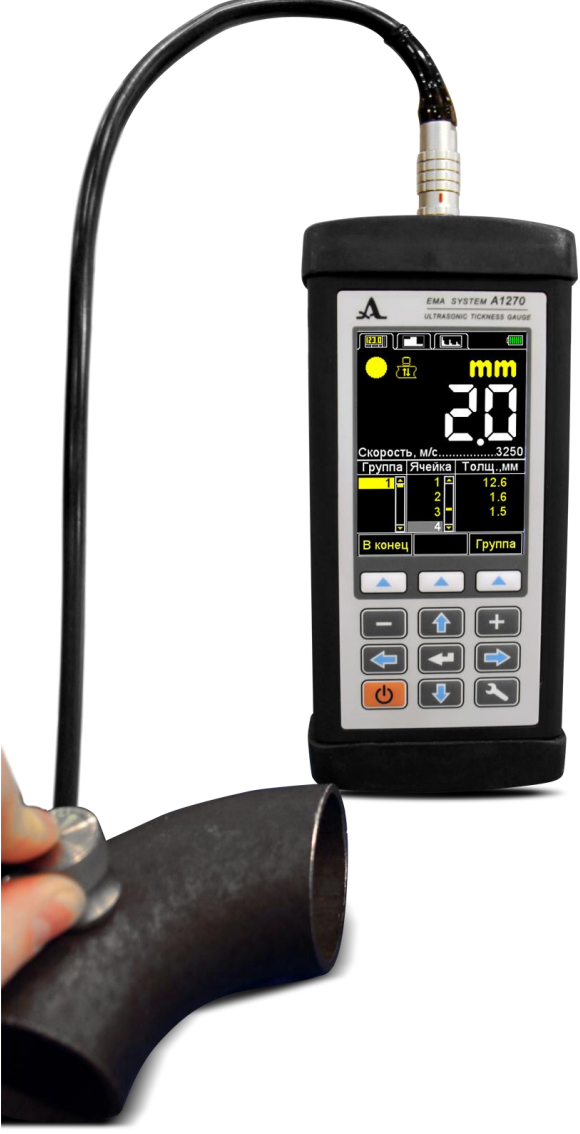

Рисунок 1

В верхней части лицевой панели электронного блока расположен цветной TFT дисплей, на котором отображаются результаты измерений и служебная информация, необходимая для управления прибором. Дисплей обеспечивает полный визуальный контроль процесса измерений при помощи цветовой индикации.

<span id="page-6-2"></span>Под дисплеем находится пленочная клавиатура управления прибором.

На верхней торцевой стенке электронного блока расположен разъем для подключения ЭМАП и юстировочный образец толщиной 5 мм из алюминиевого сплава Д16Т, скорость распространения ультразвуковых волн в котором составляет 3120 м/с. Образец предназначен для выполнения адаптации прибора к подключенному ЭМАП и для оперативной оценки работоспособности прибора (рисунок [2\)](#page-7-0).

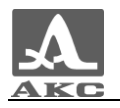

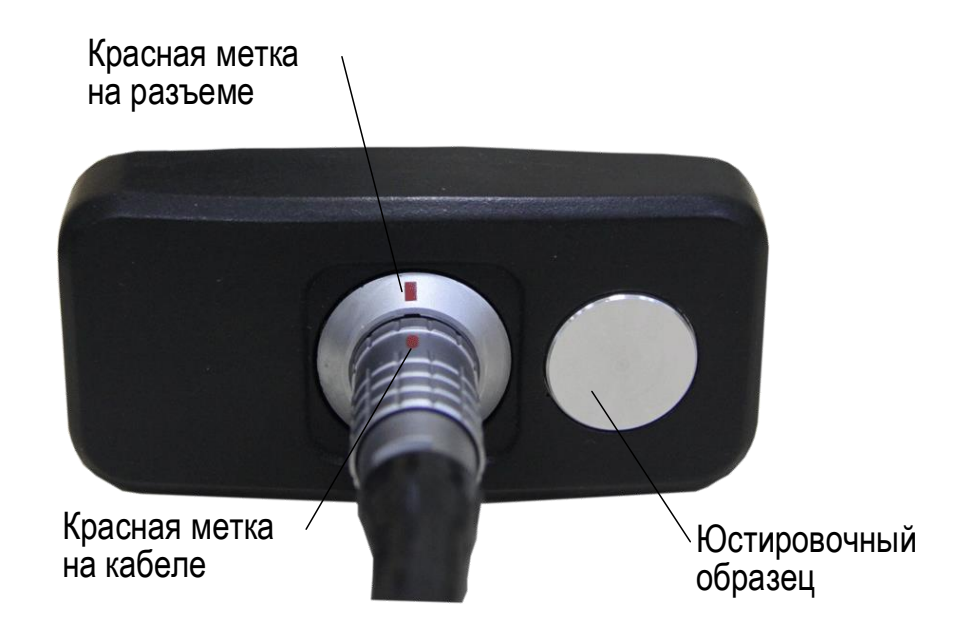

<span id="page-7-0"></span>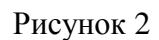

На нижней торцевой стенке электронного блока расположено крепление для ремешка, разъем USB Micro B, который предназначен для подключения USB кабеля связи с персональным компьютером, и разъем для подключения и подключения адаптера питания для заряда встроенного аккумулятора прибора (рисунок [3\)](#page-7-1).

П р и м е ч а н и е – В процессе зарядки проводить измерения нет возможности.

<span id="page-7-1"></span>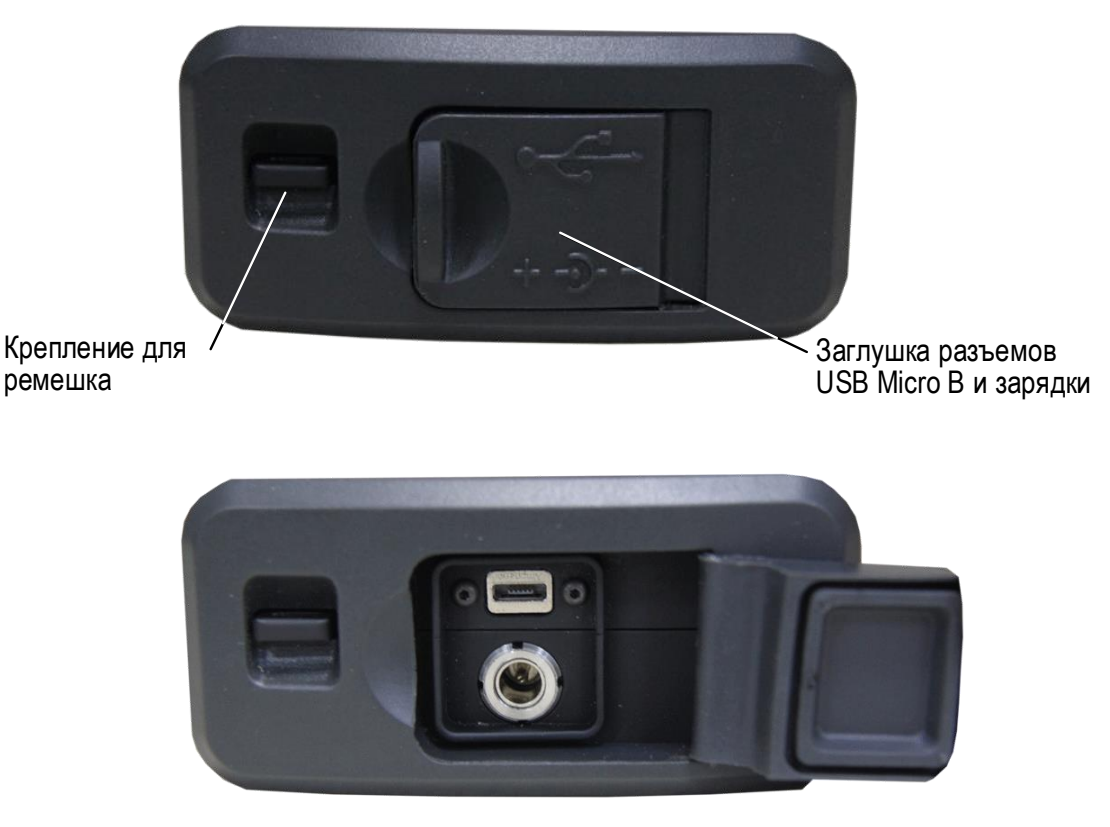

Рисунок 3

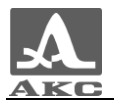

Коннектор «Micro B» USB кабеля следует подключать символом  $\leftarrow$  и/или буквой «B» вверх (рисунок [4\)](#page-8-2).

<span id="page-8-2"></span>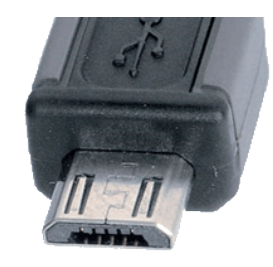

Рисунок 4

1.3.2 Принцип действия

<span id="page-8-0"></span>Принцип действия прибора состоит в измерении времени двойного прохода ультразвуковых колебаний через объект контроля (ОК) от одной поверхности до другой, которое пересчитывается в значение толщины.

Для излучения УЗ импульсов в ОК и приема их отражений используется ЭМАП, который устанавливается на поверхность ОК в том месте, где необходимо измерить толщину. ЭМАП имеет острую характеристику направленности излучения и приема ультразвука, поэтому толщина определяется непосредственно под местом установки преобразователя. Если поверхность материала, противоположная той, на которую установлен ЭМАП, имеет впадины, то УЗ импульсы отражаются от них и толщина определяется как кратчайшее расстояние от внешней поверхности до этих впадин.

<span id="page-8-1"></span>1.3.3 Режимы работы

Толщиномер может работать в следующих режимах:

в режиме измерений с отображением сохраненных результатов – ПАМЯТЬ;

 в режиме измерений с графическим отображением профиля объекта контроля – B-СКАН;

в режиме измерений с графическим отображением сигнала – А-СКАН;

в режиме настройки и выбора параметров измерений – НАСТРОЙКА.

Во всех режимах измерений предусмотрено сохранение результатов в памяти прибора.

В режиме ПАМЯТЬ толщиномер позволяет оперативно определять толщину ОК, просматривать на экране сохраненные результаты измерений, а также выполнять коррекцию записей, проводя повторные измерения с записью данных в корректируемые ячейки памяти.

Режим B-СКАН позволяет построить графическое изображение профиля ОК.

Режим А-СКАН позволяет исключить неточности в измерениях, вызванные наличием неоднородностей в материале объекта контроля. В данном режиме сигналы визуализируются на экране в виде А-Скана, а условия и критерии измерений устанавливаются непосредственно в процессе работы. Возможны четыре способа измерения: по первому превышению сигналом уровня строба, по максимуму сигнала в стробе, между двумя максимальными сигналами в стробе и АКФ по стробу. Также предусмотрена возможность просмотра выбранных участков сигнала, текущих параметров и настроек, сохранения изображения А-Скана вместе с результатом измерения.

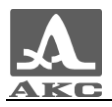

Режим НАСТРОЙКА позволяет изменять выбранные условия и параметры измерений. Набор параметров, доступных для редактирования, состоит из общих для всех режимов и индивидуальных для каждого режима измерений.

1.3.4 Дисплей

<span id="page-9-0"></span>Во всех режимах работы в верхней строке дисплея присутствует информация о текущем режиме работы прибора и уровне заряда аккумулятора. В таблице [2](#page-9-1) приведены виды пиктограмм закладок режимов работы.

<span id="page-9-1"></span>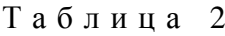

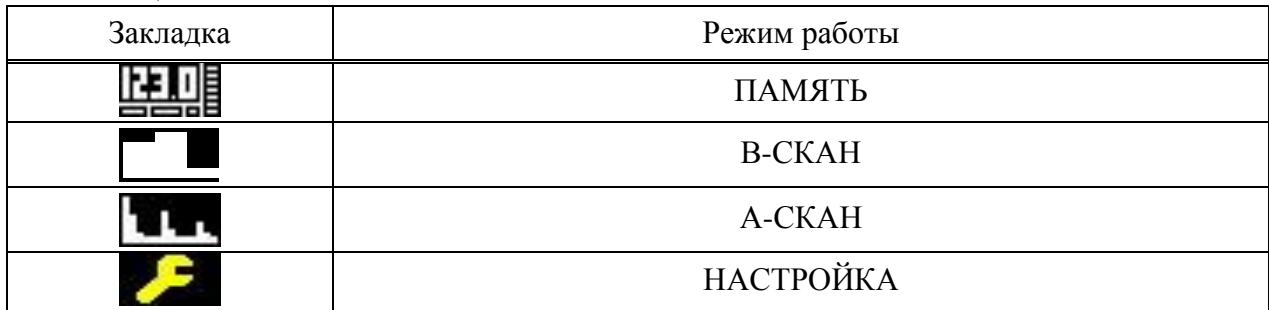

Пиктограммы режимов измерения всегда располагаются слева направо в следующей последовательности: ПАМЯТЬ – В-СКАН – А-СКАН, при этом пиктограмма активного режима выделена цветом (рисунок [5\)](#page-9-2).

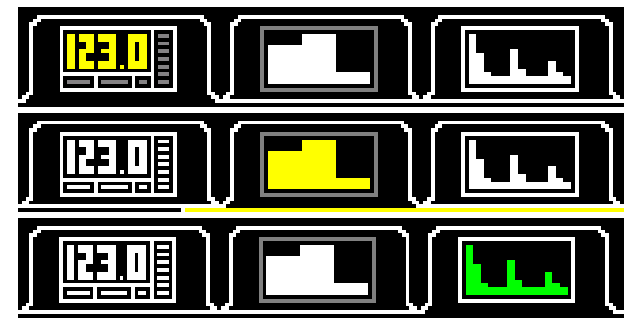

<span id="page-9-2"></span>Рисунок 5

При входе в режим НАСТРОЙКА, его пиктограмма отображается на месте пиктограммы того режима, из которого был произведен вход, параметры и установки режима становятся доступны для редактирования (рисунок [6\)](#page-9-3).

<span id="page-9-3"></span>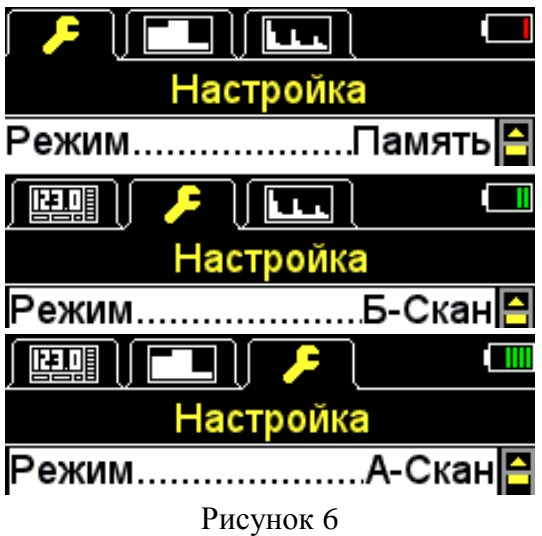

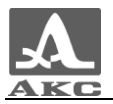

В режиме ПАМЯТЬ ниже всегда присутствуют символы, информирующие о наличии и уровне сигнала, а также методе проведения измерений, информация о единицах измерения и числовое значение результата измерения.

В таблице [3](#page-10-0) приведено описание индикаторов акустического контакта и метода проведения измерений.

<span id="page-10-0"></span>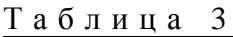

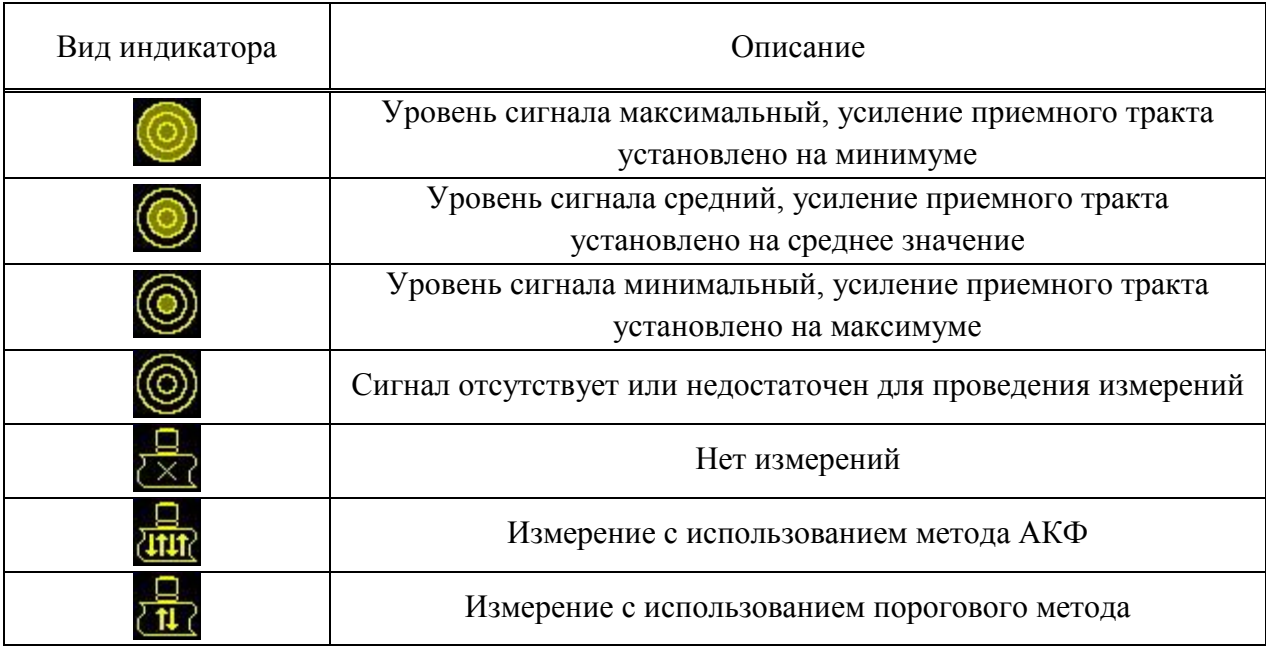

Вид дисплея толщиномера в режиме ПАМЯТЬ представлен на рисунке [7.](#page-10-1)

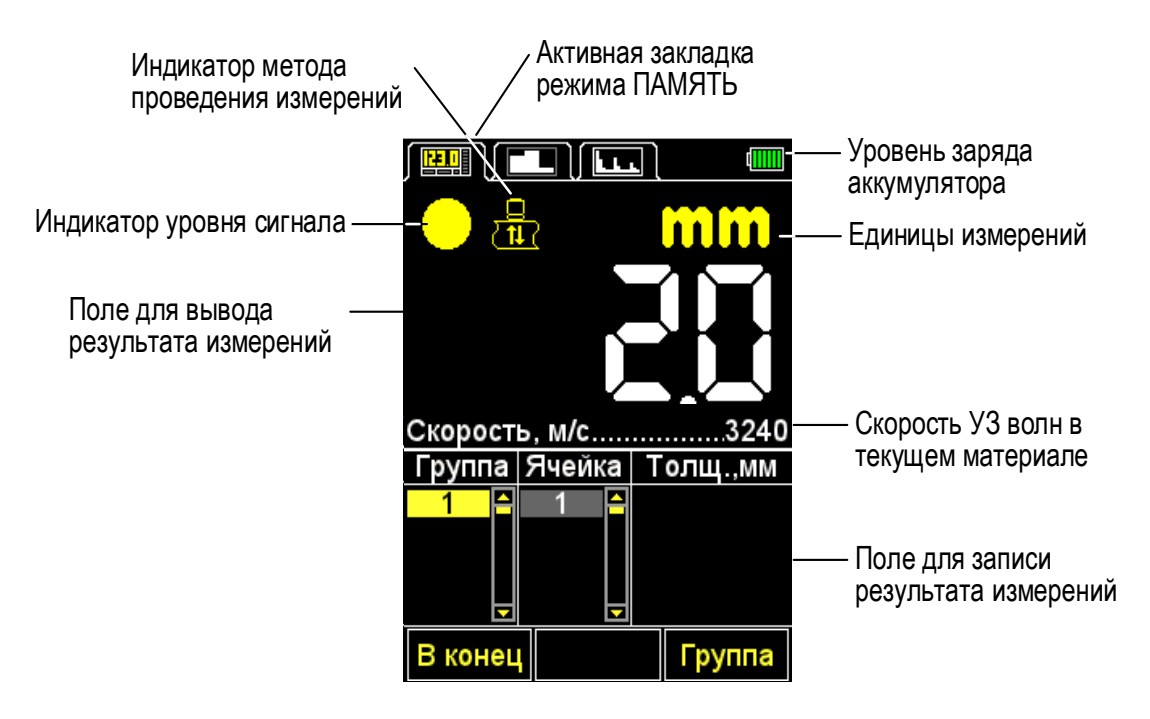

<span id="page-10-1"></span>Рисунок 7

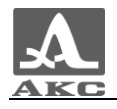

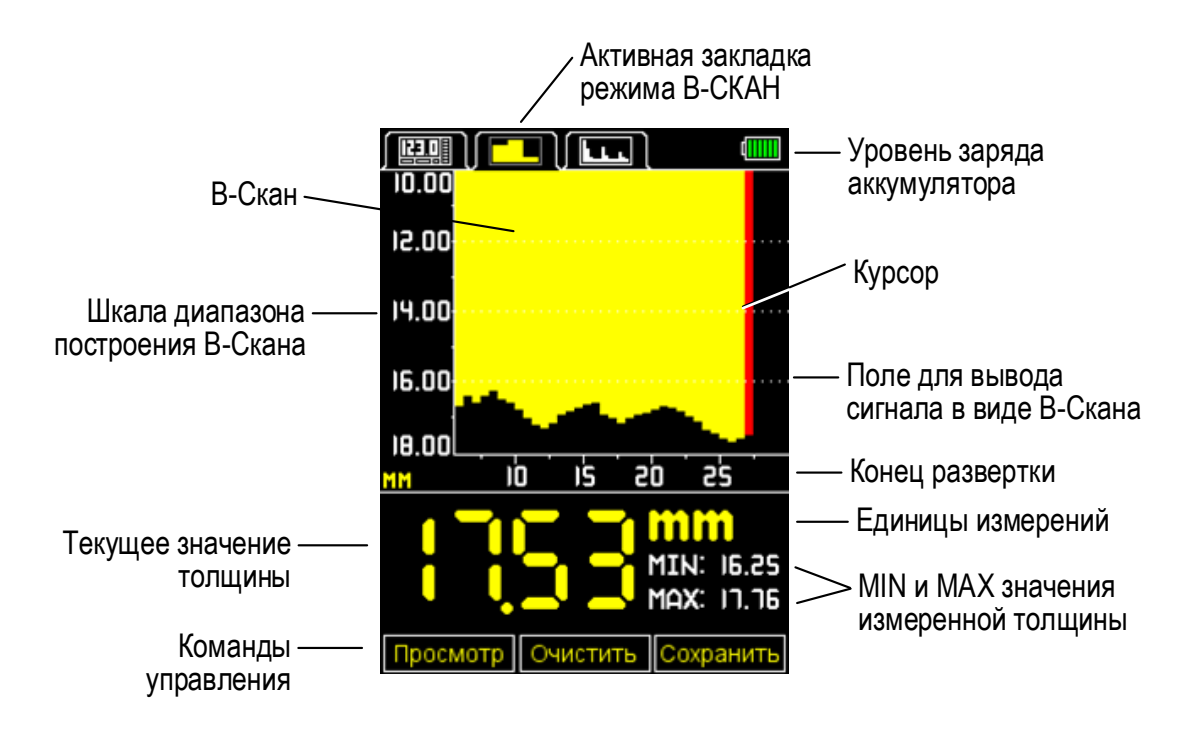

Вид дисплея толщиномера в режиме В-СКАН представлен на рисунке [8.](#page-11-0)

## <span id="page-11-0"></span>Рисунок 8

В режиме В-СКАН на дисплее представлено графическое отображение собранного по результатам измерений В-Скана, числовое значение текущего результата измерений, минимального и максимального измеренного значения, информация о единицах измерения. В нижней части экрана расположены управляющие пиктограммы.

Вид дисплея толщиномера в режиме А-СКАН представлен на рисунке [9.](#page-11-1)

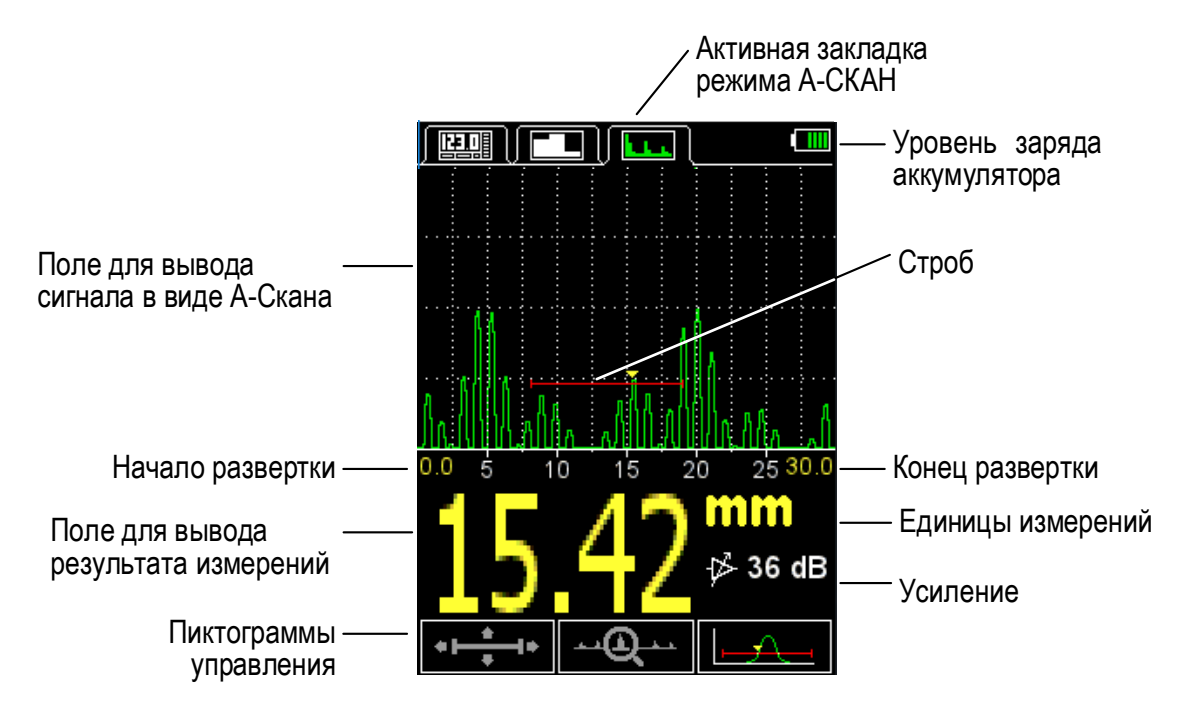

<span id="page-11-1"></span>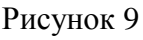

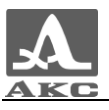

В режиме А-СКАН на дисплее представлено графическое отображение эхо-сигнала, числовое значение результата измерения, информация о единицах измерения и усилении сигнала. В нижней части экрана расположены управляющие пиктограммы.

Прибор имеет возможность изменения ориентации изображения в рабочих режимах на 90 градусов в правую или левую сторону.

Вид дисплея меняется в зависимости от выбора ориентации изображения:

- вертикальная;
- горизонтальная левая;

горизонтальная правая.

Вид дисплея прибора в режиме А-СКАН с включенной горизонтальной левой ориентацией дисплея представлен на рисунке [10.](#page-12-1)

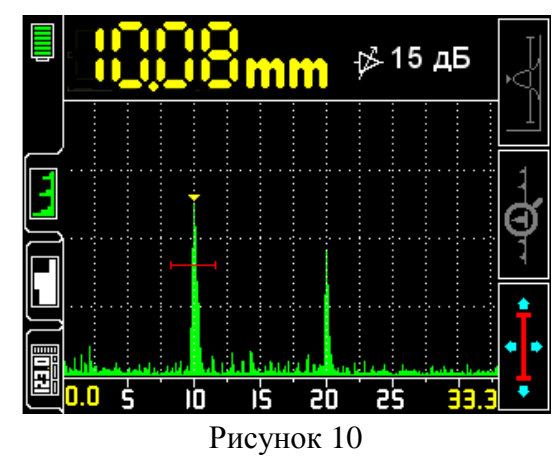

# 1.3.5 Клавиатура

<span id="page-12-0"></span>Клавиатура прибора (рисунок [11\)](#page-12-2) содержит 11 функциональных клавиш и клавишу включения / выключения прибора.

<span id="page-12-2"></span><span id="page-12-1"></span>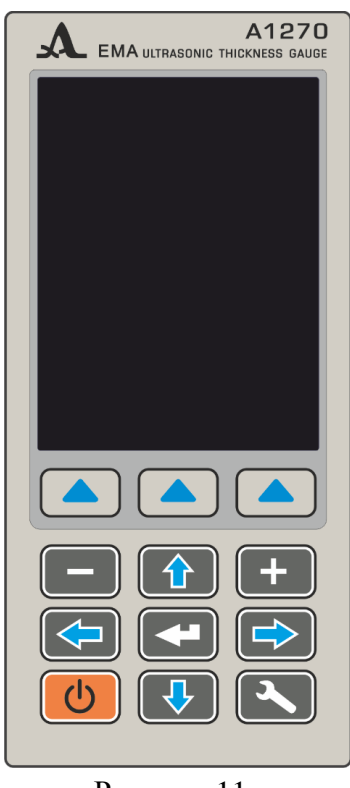

Рисунок 11

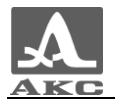

Основные функции клавиш:

– Клавиша (ВКЛ / ВЫКЛ) служит для включения / выключения прибора.

ВНИМАНИЕ: ПРИБОР АВТОМАТИЧЕСКИ ВЫКЛЮЧАЕТСЯ ЧЕРЕЗ 10 МИНУТ, ЕСЛИ ЗА ЭТОТ ПЕРИОД НЕ ПРОИСХОДИТ НАЖАТИЯ КАКИХ-ЛИБО КЛАВИШ, НЕ ИДЕТ ПРОЦЕСС ИЗМЕРЕНИЙ.

ВНИМАНИЕ: ЧЕРЕЗ 2 МИНУТЫ, ЯРКОСТЬ ЭКРАНА АВТОМАТИЧЕСКИ УСТАНАВЛИВАЕТСЯ НА МИНИМАЛЬНОЕ ЗНАЧЕНИЕ – 5%, ЕСЛИ ЗА ЭТОТ ПЕРИОД НЕ ПРОИСХОДИТ НАЖАТИЯ КАКИХ-ЛИБО КЛАВИШ, НЕ ИДЕТ ПРОЦЕСС ИЗМЕРЕНИЙ!

 Функциональные клавиши (**F**) выполняют различные действия, в зависимости от выбранного режима работы прибора. Наименование текущей функции выводится на дисплей над каждой из клавиш. В настоящем руководстве используется нумерация функциональных клавиш слева направо: **F1**, **F2**, **F3** (рисунок [12\)](#page-13-0).

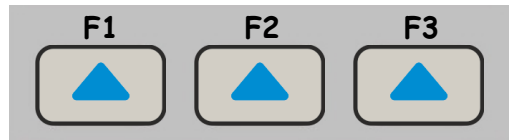

<span id="page-13-0"></span>Рисунок 12

– Клавиша служит для перехода от режимов измерений к режиму НАСТРОЙКА и обратно.

 Клавиша (ВВОД) в зависимости от режима работы и состояния толщиномера выполняет различные функции.

– Клавиши  $\sum$  /  $\sum$  ,  $\sum$  /  $\sum$  /  $\sum$  /  $\sum$  /  $\sum$  /  $\sum$  служат для выбора и

изменения активных параметров. Их действия подобны для различных режимов работы прибора и рассчитаны на интуитивное освоение, так как их символы соответствуют характеру их действия.

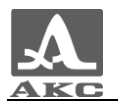

# <span id="page-14-0"></span>2 ИСПОЛЬЗОВАНИЕ ПО НАЗНАЧЕНИЮ

# 2.1 ЭКСПЛУАТАЦИОННЫЕ ОГРАНИЧЕНИЯ

<span id="page-14-2"></span><span id="page-14-1"></span>Прибор предназначен для эксплуатации в условиях окружающей среды, указанных в п. [1.1.2.](#page-4-3)

2.2 ПОДГОТОВКА ПРИБОРА К ИСПОЛЬЗОВАНИЮ

<span id="page-14-3"></span>2.2.1 Подключение преобразователей

Для определения толщины ОК используются ЭМАП.

С прибором используются два типа ЭМАП поперечных волн – с радиальной и линейной поляризацией на базе технологии импульсного электромагнита. В базовый комплект поставки входит S3850 5.0A0D8ES ЭМАП с радиальной поляризацией и импульсным подмагничиванием.

Подключение к электронному блоку прибора ЭМАП с постоянным магнитом S7392 3.0A0D10ES и S7394 2.5A0R10x10ES возможно с помощью специального переходника.

<span id="page-14-4"></span>Преобразователи следует подключать, соблюдая маркировку на кабеле и разъеме (рисунок [2\)](#page-7-0).

Включение/выключение прибора

для включения прибора необходимо нажать клавишу

На экране прибора на несколько секунд появится заставка с названием прибора и номером версии прошивки (рисунок [13\)](#page-14-5).

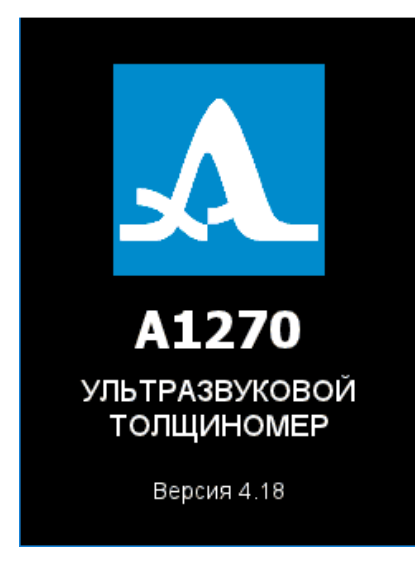

#### <span id="page-14-5"></span>Рисунок 13

Толщиномер автоматически перейдет в режим, который был установлен в момент его последнего выключения, с соответствующими настройками.

П р и м е ч а н и е – Если при включении к прибору подключен тот же преобразователь, что использовался перед последним выключением, то прибор будет сразу готов к работе. При подключении другого преобразователя сначала следует провести настройку прибора на работу с ним.

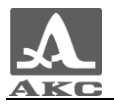

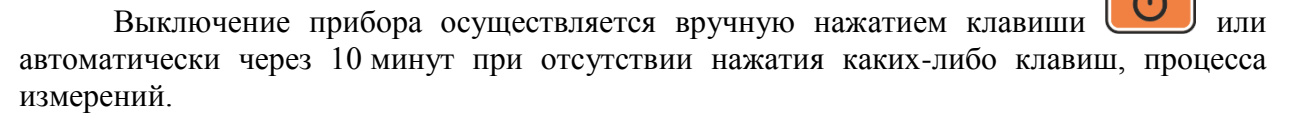

Все настройки толщиномера сохраняются при его выключении и полном разряде аккумулятора.

2.2.3 Настройка и адаптация прибора к параметрам используемого ЭМАП

<span id="page-15-0"></span>ВНИМАНИЕ: ПЕРЕД НАЧАЛОМ ЭКСПЛУАТАЦИИ ПРИБОРА И ПРИ СМЕНЕ ПРЕОБРАЗОВАТЕЛЯ НЕОБХОДИМО ПРОВЕСТИ ПРОЦЕДУРУ НАСТРОЙКИ И АДАПТАЦИИ ПРИБОРА К ИНДИВИДУАЛЬНЫМ ПАРАМЕТРАМ ИСПОЛЬЗУЕМОГО ЭМАП!

Без проведения этой процедуры прибор будет неработоспособен и при переходе к любому из режимов измерения на экране будет присутствовать предупреждающая надпись «Выполните тест ПЭП» (рисунок [14\)](#page-15-1).

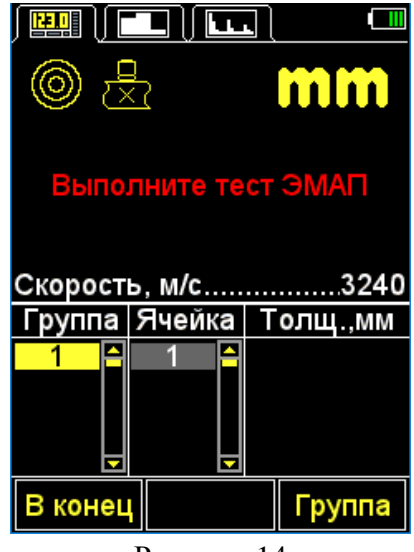

<span id="page-15-1"></span>Рисунок 14

2.2.3.1 Выбор преобразователя

Для выбора преобразователя следует:

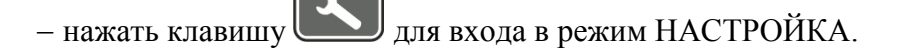

клавишами перейти на пункт ПЭП и нажать клавишу **F3** (Открыть)

для входа в базу преобразователей (рисунок [15\)](#page-16-0).

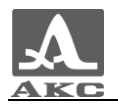

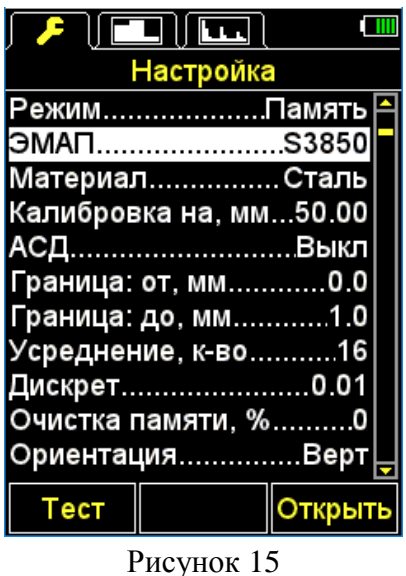

– клавишами  $\boxed{1}$   $\boxed{1}$  перейти на строку с именем подключенного ПЭП и

нажать клавишу для его выбора (рисунок [16\)](#page-16-1).

<span id="page-16-0"></span>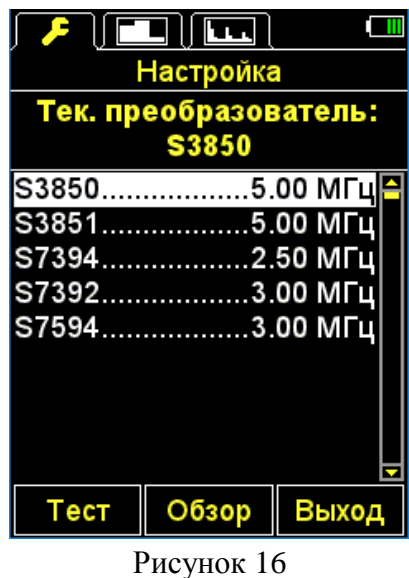

После выбора преобразователя автоматически запустится процесс тестирования ПЭП и адаптации прибора к его индивидуальным параметрам.

<span id="page-16-1"></span>2.2.3.2 Адаптация прибора к параметрам используемого преобразователя

<span id="page-16-2"></span>Адаптация проходит в два этапа. На первом этапе прибор автоматически анализирует характеристики ЭМАП, а на втором - адаптируется к ним, используя реальный эхо-сигнал от встроенного в прибор юстировочного образца.

Для адаптации прибора к индивидуальным параметрам используемого ЭМАП необходимо:

Войти в режим НАСТРОЙКА.

 Перейти на строку «ПЭП» и нажать клавишу **F1** (Тест). На экране появится надпись «**ТЕСТ ПЭП** - Поднимите ПЭП в воздух и нажмите ВВОД».

– Не приводя ЭМАП в контакт с юстировочным образцом, нажать

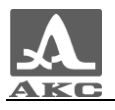

На экране появится надпись «Идет тестирование – Пожалуйста подождите…».

Необходимо дождаться надписи на экране «**ТЕСТ ПЭП** - Установите ПЭП на юстировочный образец и нажмите ВВОД».

– Установить ЭМАП на юстировочный образец прибора и нажать клавишу

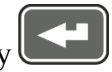

На экране появится надпись «Идет тестирование – Пожалуйста подождите…».

– По окончании тестирования на экран будет выведено сообщение о его результатах: положительном, с индикацией значения толщины юстировочного образца, или отрицательном с сообщением «Тестирование не выполнено».

Снять преобразователь с юстировочного образца.

 Нажать клавишу **F2** (Ок). При положительном результате тестирования прибор перейдет в режим измерений, при отрицательном – вернется в главное окно режима НАСТРОЙКА.

На любом шаге процедуры тестирования ее можно отменить, нажав клавишу **F2** (Отмена), в этом случае прибор вернется в основное окно режима НАСТРОЙКА.

На рисунке [17](#page-17-0) приведена последовательность видов экрана прибора при прохождении процесса адаптации с его успешным завершением.

<span id="page-17-0"></span>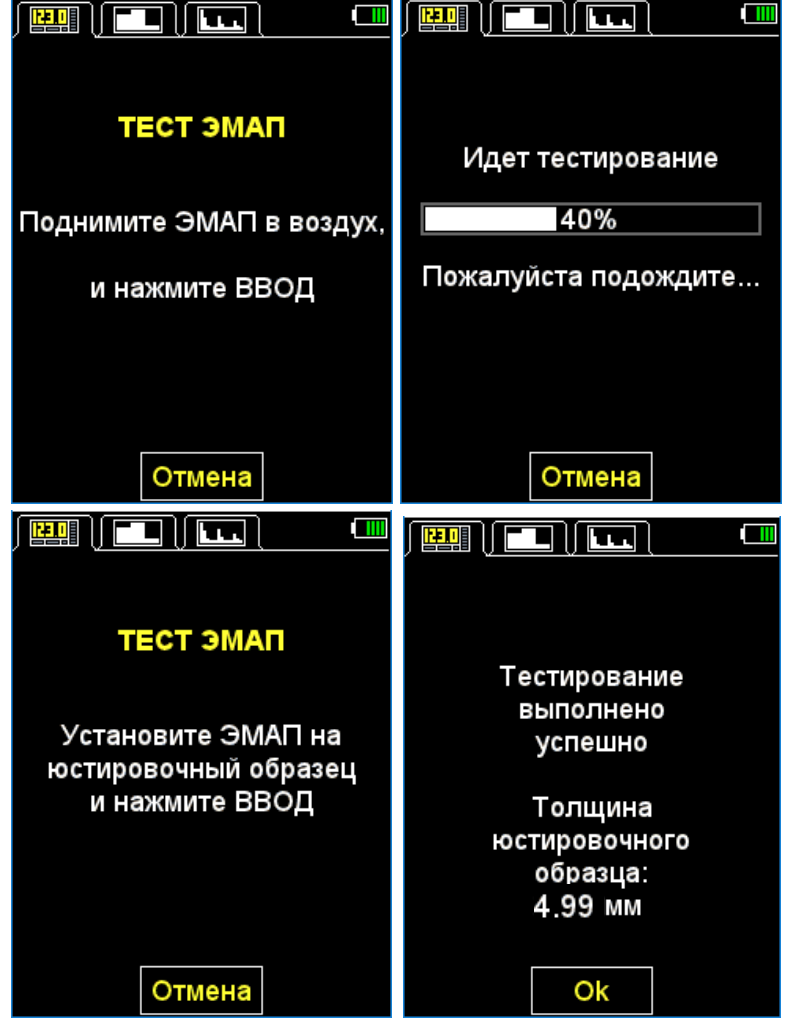

Рисунок 17

# <span id="page-18-0"></span>2.3 ИСПОЛЬЗОВАНИЕ ПРИБОРА

## 2.3.1 Работа с прибором

<span id="page-18-1"></span>При контроле следует учитывать температурную зависимость скорости распространения ультразвука в охлажденных или нагретых материалах. Для получения максимальной точности измерений следует настраивать прибор на скорость ультразвука по калибровочному образцу, имеющему ту же температуру, что и объект контроля.

# 2.3.2 Режим НАСТРОЙКА

<span id="page-18-2"></span>Режим НАСТРОЙКА включает в себя список доступных для редактирования параметров, процедуры тестирования ЭМАП и калибровки скорости на образце, передачи данных на ПК, просмотр базы преобразователей, а также работу с базой материалов.

Все настройки прибора сохраняются при его выключении и полном разряде аккумулятора.

Вид экрана в режиме НАСТРОЙКА- представлен на рисунке [18.](#page-18-3)

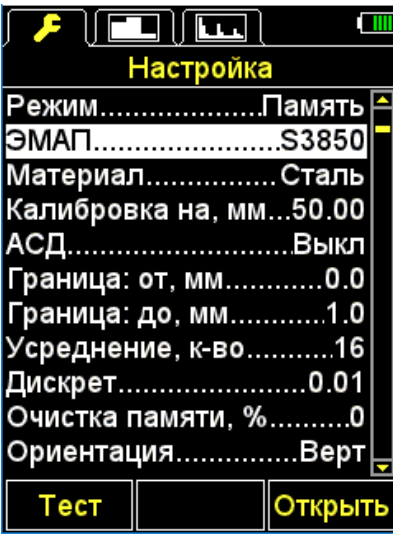

<span id="page-18-3"></span>Рисунок 18

Клавиши, активные в любом меню режима НАСТРОЙКА:

- перемещение активной строки по пунктам меню, переход осуществляется циклически в обоих направлениях. Параметр, на котором находится активная строка, становится доступным для выбора или редактирования;

- уменьшение/увеличение числового значения выбранного параметра.

Пункты меню режима НАСТРОЙКА общие для всех режимов измерения, соответствующие им параметры (в метрической системе измерений) и функции приведены в таблице [4](#page-19-0) .

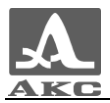

<span id="page-19-0"></span>Т а б л и ц а 4

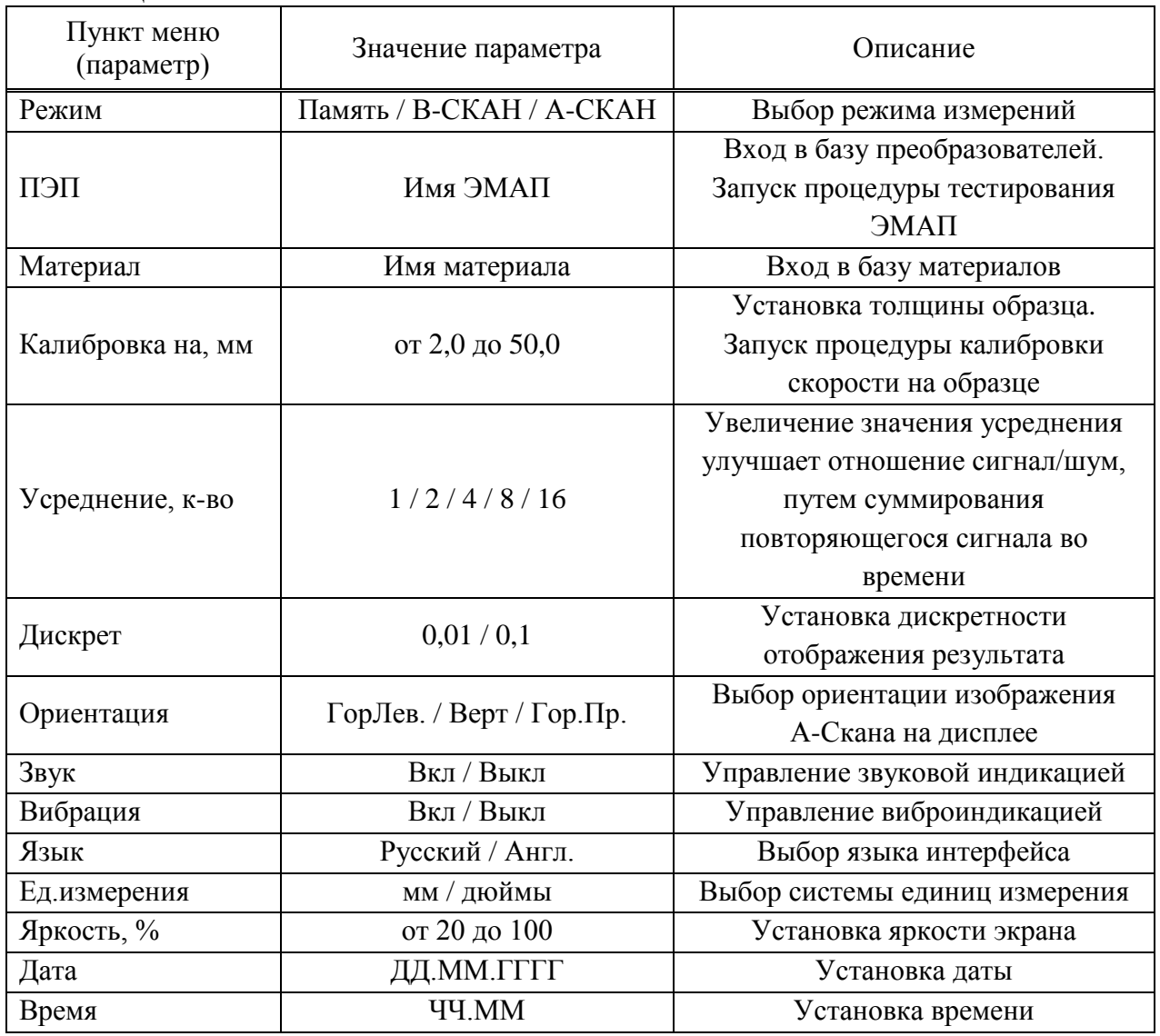

Дополнительные пункты меню режима НАСТРОЙКА-ПАМЯТЬ и соответствующие им параметры (в метрической системе измерений) и функции приведены в таблице [5](#page-19-1) .

<span id="page-19-1"></span>Т а б л и ц а 5

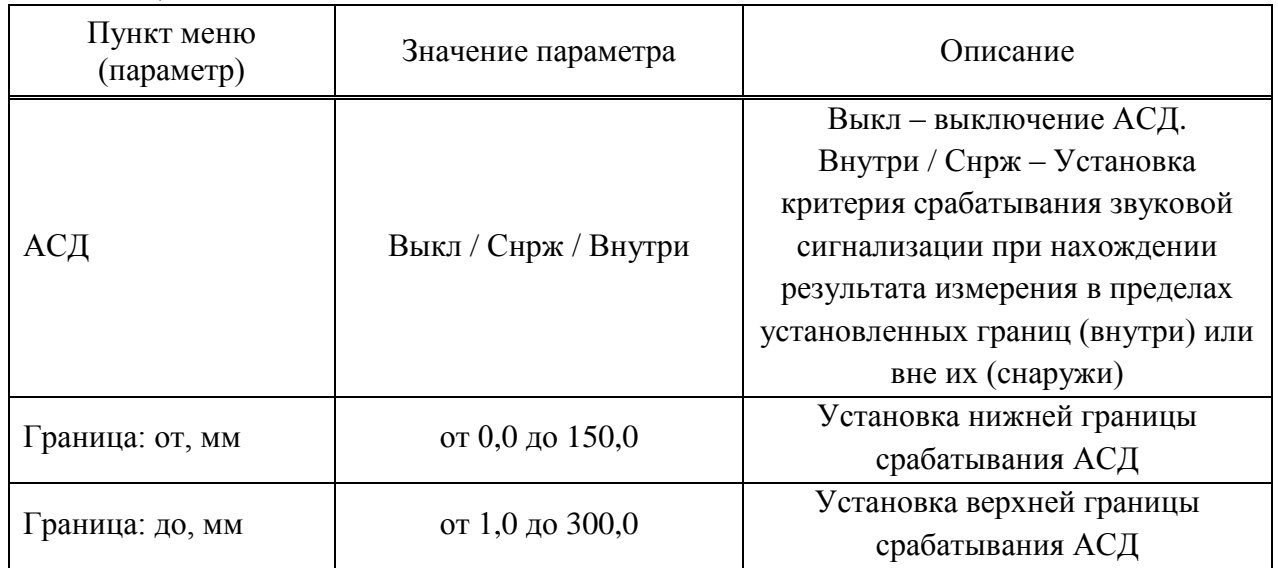

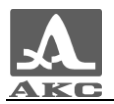

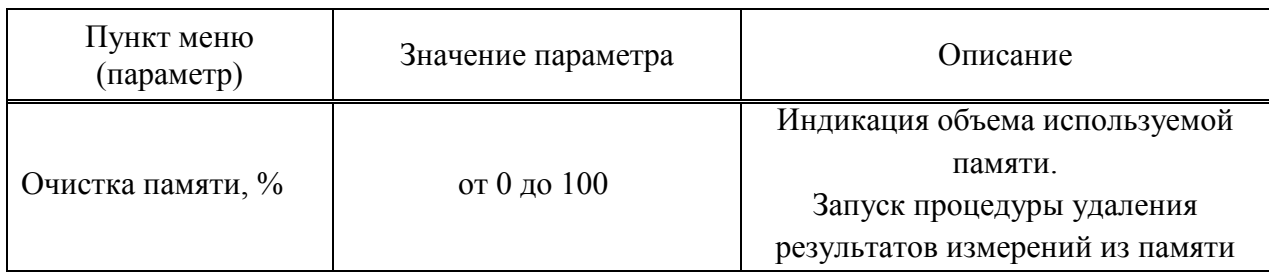

Дополнительные пункты меню режима НАСТРОЙКА - А-СКАН и соответствующие им параметры (в метрической системе измерений) и функции и приведены в таблице [6.](#page-20-0)

#### <span id="page-20-0"></span>Т а б л и ц а 6

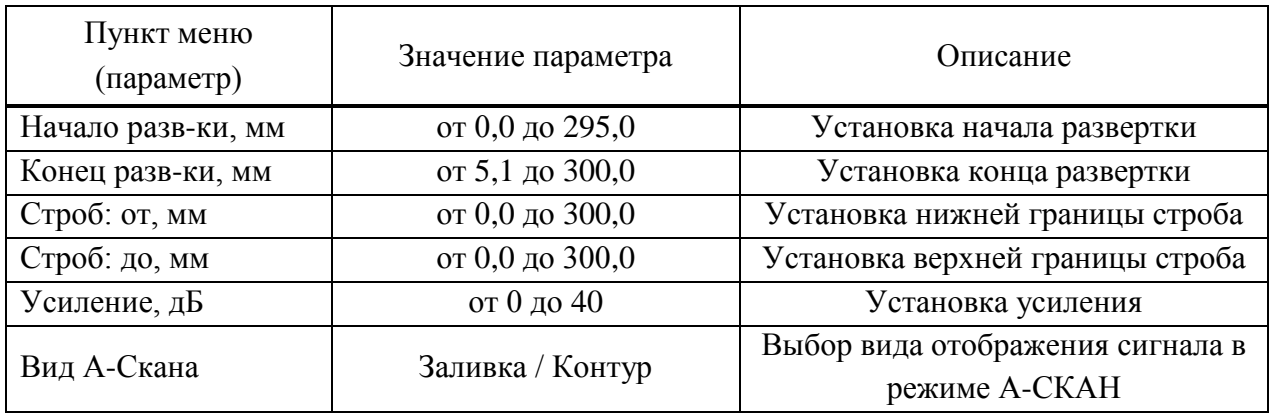

Дополнительные пункты меню режима НАСТРОЙКА - В-СКАН и соответствующие им параметры (в метрической системе измерений) и функции и приведены в таблице [7](#page-20-1) .

## <span id="page-20-1"></span>Т а б л и ц а 7

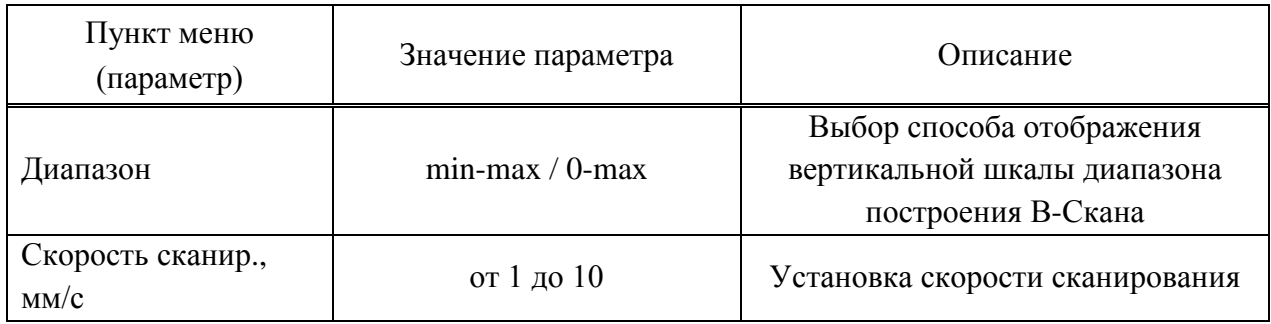

2.3.2.1 Пункт РЕЖИМ

Выбор режима измерений:

 ПАМЯТЬ - с отображением на экране прибора сохраненных в памяти результатов измерений;

B-СКАН - с отображением на экране графического профиля объекта;

А-СКАН – с отображением на экране сигнала в виде А-Скана.

Активные клавиши:

**F1** (Память) - выбор режима ПАМЯТЬ;

**F2** (В-Скан) - выбор режима В-СКАН;

F3 (А-Скан) - выбор режима А-СКАН;

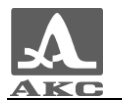

- последовательное переключение между режимами.

Вид экрана пункта РЕЖИМ приведен на рисунке [19.](#page-21-0)

| $\mathcal{F}$ | lico lico l                          |  |
|---------------|--------------------------------------|--|
|               | Настройка                            |  |
|               | РежимПамять <b> <mark>─</mark></b>   |  |
|               | ЭМАПS3850                            |  |
|               | МатериалСталь                        |  |
|               | Калибровка на, мм50.00               |  |
|               | АСДВыкл                              |  |
|               | Граница: от, мм0.0                   |  |
|               | Граница: до, мм1.0                   |  |
|               | Усреднение, <mark>к-во……….</mark> 16 |  |
|               | Дискрет……………………0.01                  |  |
|               | Очистка памяти, %………0                |  |
|               | ОриентацияВерт                       |  |
|               | Память   Б-Скан   А-Скан             |  |

<span id="page-21-0"></span>Рисунок 19

2.3.2.2 Пункт ПЭП

Вход в базу преобразователей.

Активные клавиши:

**F1** (Тест) - запуск процедуры тестирования ЭМАП и адаптации прибора к выбранному преобразователю;

**F3** (Открыть) или **F3** - вход в базу преобразователей.

Вид экрана пункта ПЭП приведен на рисунке [20.](#page-21-1)

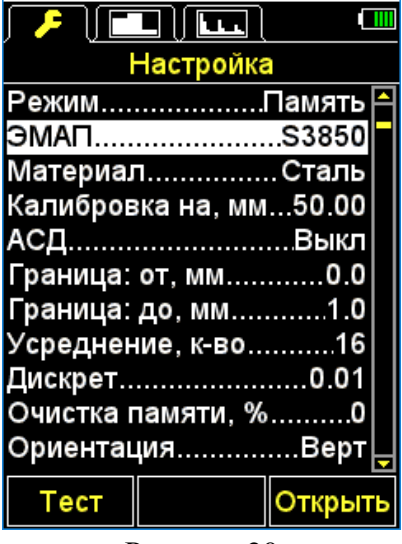

<span id="page-21-1"></span>Рисунок 20

Просмотр базы преобразователей.

В заголовке окна отображается информация об используемом в настоящий момент ЭМАП - «Тек. преобразователь:».

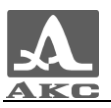

ВНИМАНИЕ: У ПОЛЬЗОВАТЕЛЯ НЕТ ВОЗМОЖНОСТИ САМОСТОЯТЕЛЬНО ПОПОЛНЯТЬ И ИЗМЕНЯТЬ БАЗУ ПРЕОБРАЗОВАТЕЛЕЙ!

Активные клавиши:

**F1** (Тест) – запуск процедуры настройки и адаптации прибора к индивидуальным параметрам ЭМАП.

**F2** (Обзор) – просмотр подробной информации о преобразователе. На экран выводится информация об имени, типе и частоте ЭМАП.

**F3** (Выход) – возвращение в основное окно режима НАСТРОЙКА.

- выбор преобразователя из списка, при этом автоматически запускается процедура тестирования ЭМАП и адаптации прибора к его параметрам. Подробно процедура описана в п. [2.2.3.2.](#page-16-2)

При выходе из базы прибор запоминает последнюю активную строку и устанавливает ее при повторном входе в базу. После выключения прибора информация об активной строке базы сбрасывается.

На рисунке [21](#page-22-0) приведены виды экрана прибора при просмотре базы преобразователей.

|                                |                               |       |                                       | м                |  |
|--------------------------------|-------------------------------|-------|---------------------------------------|------------------|--|
|                                | Настройка                     |       |                                       | Настройка        |  |
| Тек. преобразователь:<br>S3850 |                               |       | Тек. преобразователь:<br><b>S3850</b> |                  |  |
|                                | S38505.00 МГц  <mark>⊟</mark> |       | Имя ЭМАПS3850                         |                  |  |
|                                | S38515.00 MFu                 |       |                                       | Тип ЭМАПСовм     |  |
|                                | S73942.50 MFu                 |       |                                       | Частота, МГц5.00 |  |
|                                | S73923.00 MFu                 |       |                                       |                  |  |
|                                | S75943.00 MFu                 |       |                                       |                  |  |
|                                |                               |       |                                       |                  |  |
| Тест                           | Обзор                         | Выход |                                       | Выход            |  |

<span id="page-22-0"></span>Рисунок 21

2.3.2.3 Пункт МАТЕРИАЛ

Вход в базу материалов.

Активные клавиши:

**F2** (Открыть) или  $\Box$  - вход в базу материалов, для записи в память новых и редактирования уже существующих материалов, а также выбора материала для работы.

Вид экрана пункта МАТЕРИАЛ приведен на рисунке [22.](#page-23-0)

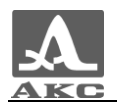

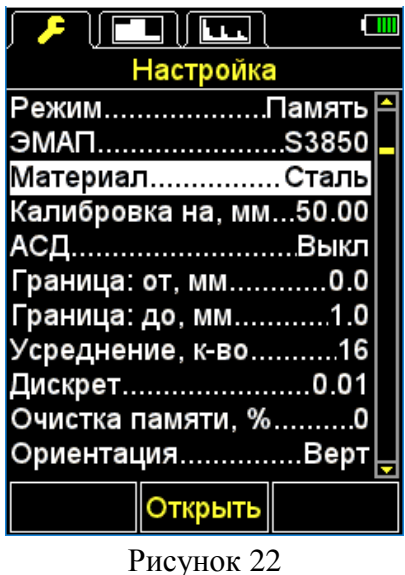

– Работа с базой материалов.

В памяти прибора может храниться информация о 64 материалах.

В заголовке окна отображается информация об используемом в настоящий момент (текущем) материале и скорости ультразвука в нем.

Создание нового материала.

В меню первым отображается пункт НОВЫЙ, а далее названия и скорости прохождения УЗ волн в материалах, записанных в память прибора (рисунок [23\)](#page-23-1).

<span id="page-23-0"></span>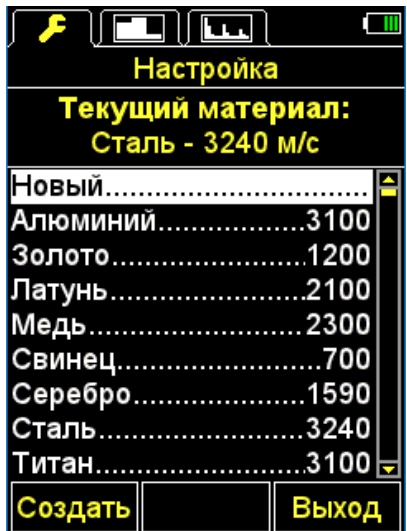

<span id="page-23-1"></span>Рисунок 23

Активные клавиши:

**F1** (Создать) - открытие редактора названия материала (рисунок [24\)](#page-24-0).

**F3** (Выход) - возвращение в главное окно режима НАСТРОЙКА.

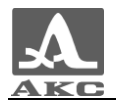

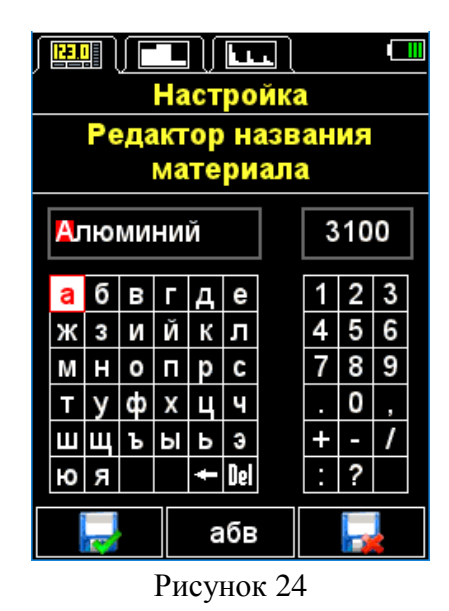

<span id="page-24-0"></span>Активные клавиши:

**F1** (**Fig.**) – Выход из редактирования с сохранением изменений.

**F2** (XXX) – Переключение символов в таблице букв: абв – русские строчные, АБВ – русские прописные, abc – английские строчные, ABC – английские прописные.

**F3** ( **Fig.** ) – Выход из редактирования без сохранения изменений.

При создании нового материала или редактировании информации о материале, записанном в памяти прибора, на экране отображается текущее название материала с инверсным активным символом в поле названия материала, скорость прохождения УЗ волн в материале и таблицы доступных символов.

Для изменения названия материала следует:

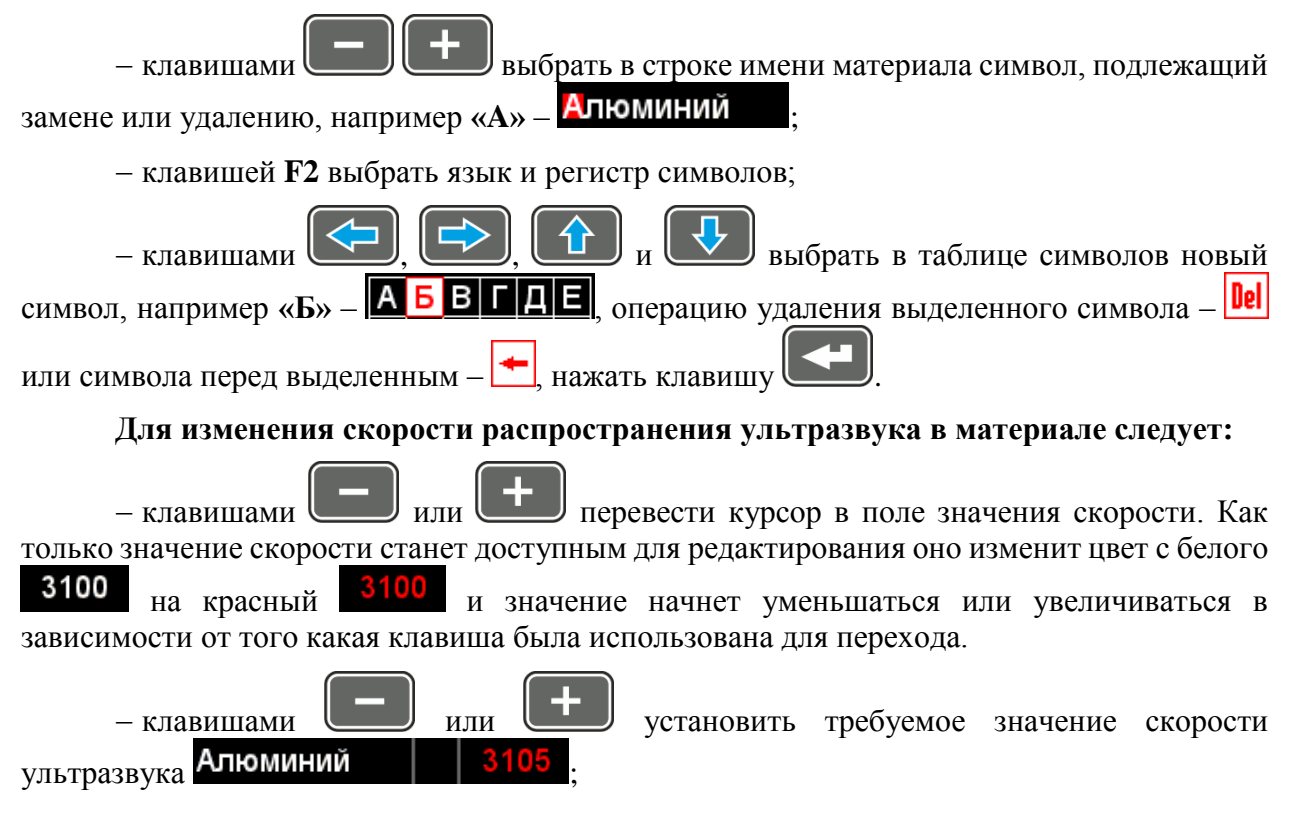

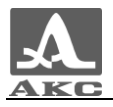

– Нажать клавишу , значение скорости изменит цвет на белый, активным станет первый символ названия материала **Алюминий** | 3105

В таблице [8](#page-25-0) описано назначение некоторых клавиш при работе в редакторе названия материала.

<span id="page-25-0"></span>Т а б л и ц а 8

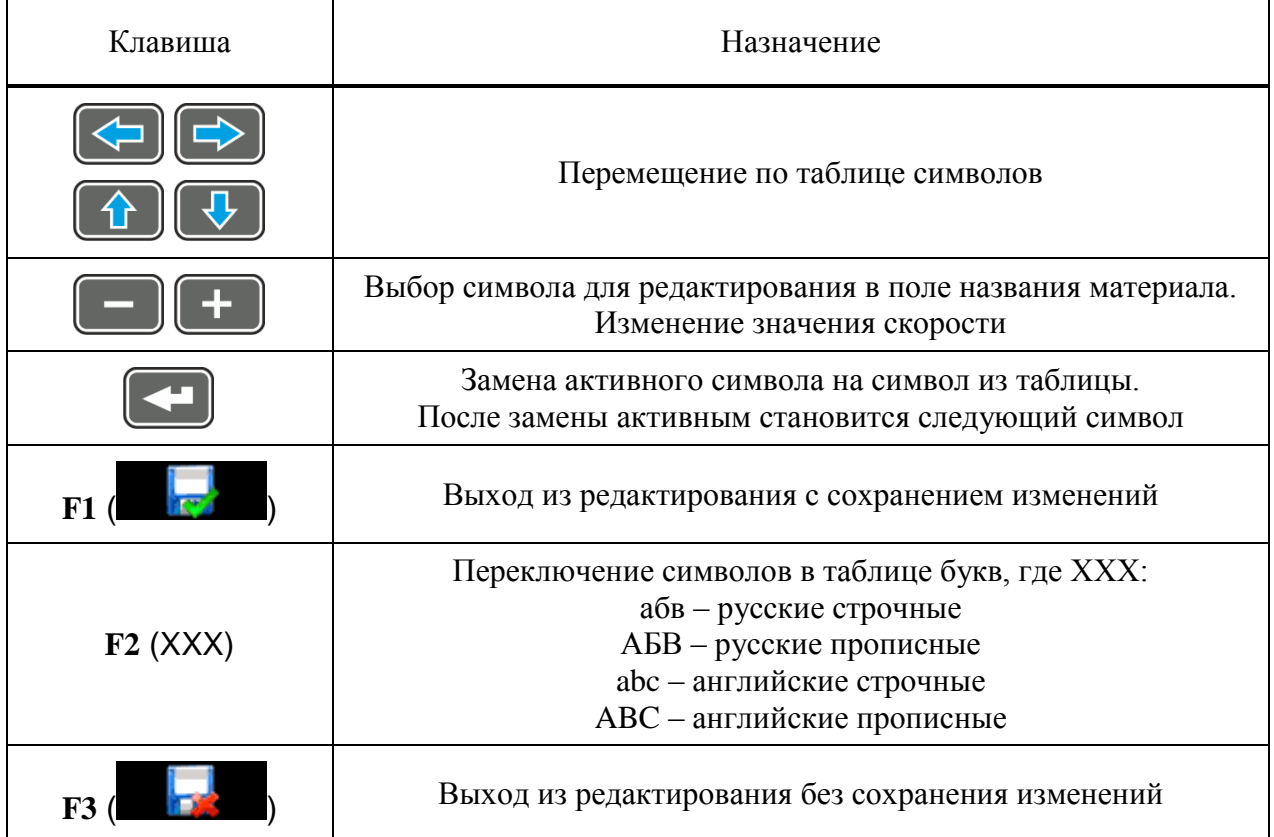

*Редактирование информации о материале*.

Активные клавиши:

**F1** (Редакт.) - переход к редактированию информации о выбранном материале. Процесс редактирования аналогичен созданию информации о материале, описанном выше.

**F2** (Удалить) - удаление материала из памяти прибора.

**F3** (Выход) - возвращение в основное окно режима НАСТРОЙКА.

- выбора материала для работы и возвращение в основное окно режима НАСТРОЙКА.

При выходе из базы прибор запоминает последнюю активную строку и устанавливает ее при повторном входе в базу. После выключения прибора информация об активной строке базы сбрасывается.

Вид экрана базы материалов приведен на рисунке [25.](#page-26-0)

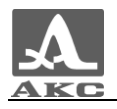

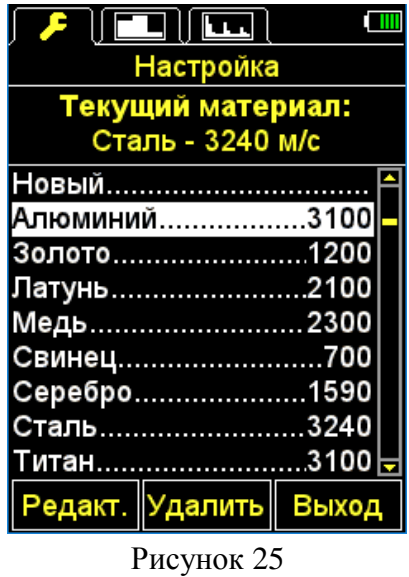

При нажатии клавиши **F2** (Удалить) на экране появляется надпись «Удалить выбранный материал?» (рисунок [26\)](#page-26-1). Можно подтвердить удаление, нажав **F1** (Да), или отказаться от удаления - **F3** (Нет).

<span id="page-26-0"></span>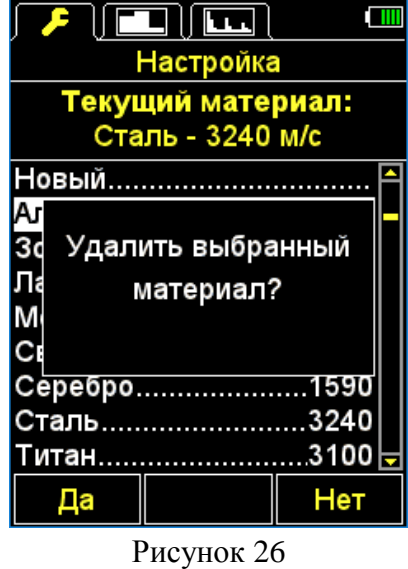

<span id="page-26-1"></span>2.3.2.4 Пункт КАЛИБРОВКА НА

Пункт КАЛИБРОВКА НА предназначен для определения скорости УЗ волны в материале с известной толщиной.

Толщина калибровочного образца может быть установлена в интервале от 2,0 до 50,0 мм.

Вид экрана прибора пункта КАЛИБРОВКА НА приведен на рисунке [27.](#page-27-0)

Активные клавиши:

**F1** ( $-$ ) или  $\Box$  – уменьшение значения толщины калибровочного образца.

**F2** (Выполн.) - запуск процедуры калибровки скорости на образце.

**F2** ( + ) или  $\begin{bmatrix} + & 0 \\ - & 0 \end{bmatrix}$  – увеличение значения толщины калибровочного образца.

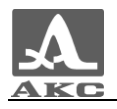

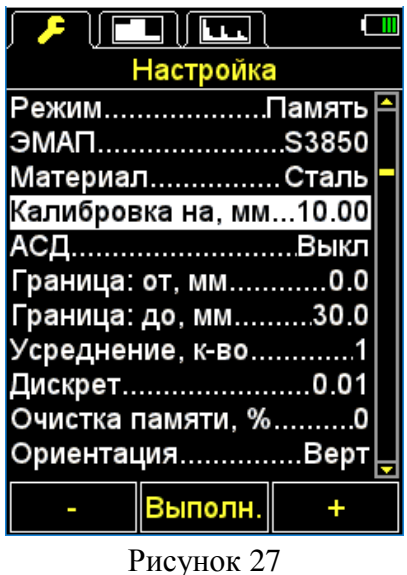

*Установка толщины калибровочного образца и процедура калибровки скорости на образце.*

<span id="page-27-0"></span>Для калибровки скорости следует:

Установить толщину образца.

Запустить процедуру калибровки скорости на образце.

 На экране появится надпись «Установите ПЭП на калибровочный образец и нажмите ВВОД».

Нанести на образец контактную смазку.

– Установить ЭМАП на образец и нажать

 На экране появится надпись «Идет сбор данных на образце ХХ.XХ мм», где ХХ.XХ – установленная толщина образца.

 Текущий результат измерения скорости будет отображаться на экране. После выполнения всех измерений на экране появится значение скорости и надпись «Сохранить результат?».

На рисунке [28](#page-27-1) приведена последовательность видов экрана прибора при проведении процедуры калибровки.

<span id="page-27-1"></span>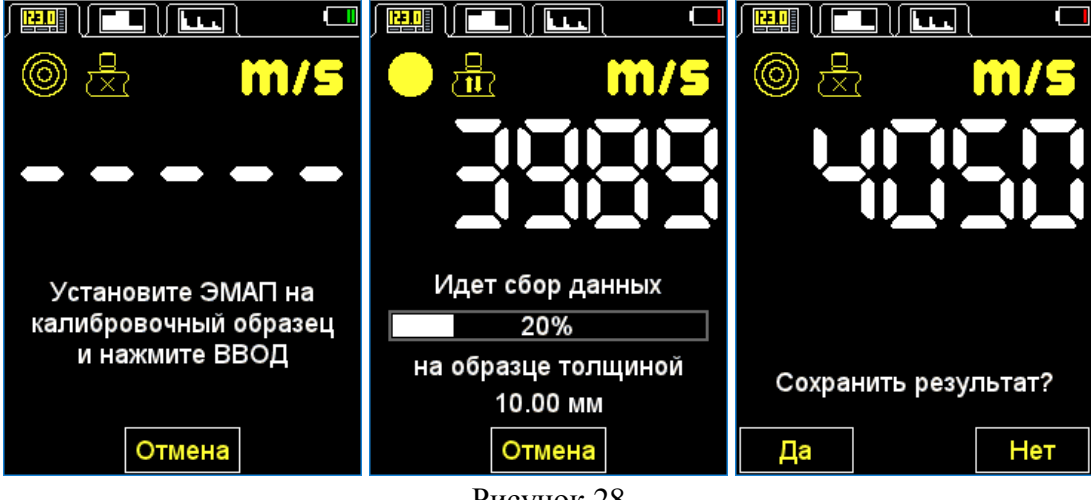

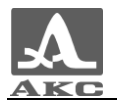

#### *Сохранение значения скорости, полученной в процессе калибровки.*

Активные клавиши:

**F1** (Да) - сохранение полученного значения скорости для существующего в базе материала, который следует выбрать в списке материалов, (рисунок [29\)](#page-28-0) или для нового материала: выбрать пункт «Новый», задать название материала и нажать клавишу **F1** (Сохран.) (рисунок [30\)](#page-28-1).

**F3** (Нет) - выход без сохранения результата.

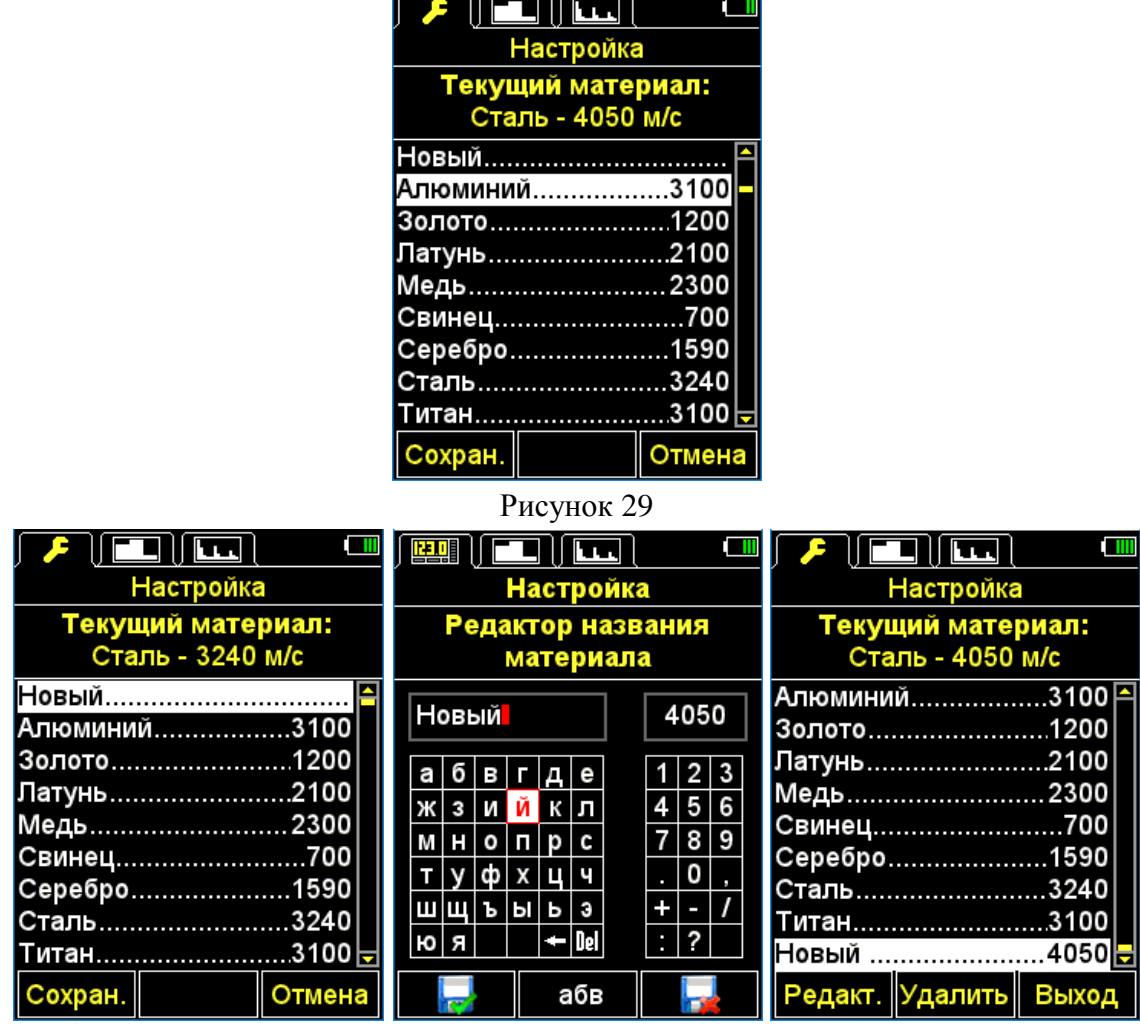

<span id="page-28-1"></span><span id="page-28-0"></span>Рисунок 30

2.3.2.5 Пункт ДИАПАЗОН (только для режима В-СКАН)

Выбор способа отображения вертикальной шкалы при формировании В-Скана:

MIN-MAX – отображение вертикальной шкалы В-Скана от минимального до максимального измеренного значения;

0-MAX – вертикальная шкала В-Скана постоянно подстраивается, чтобы показать диапазон он нуля до максимального измеренного значения.

Вид экрана прибора пункта ДИАПАЗОН приведен на рисунке 31.

Активные клавиши:

**F1** (min-max) - выбор диапазона MIN-MAX;

**F3** (0-max) - выбор диапазона 0-MAX.

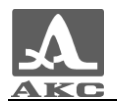

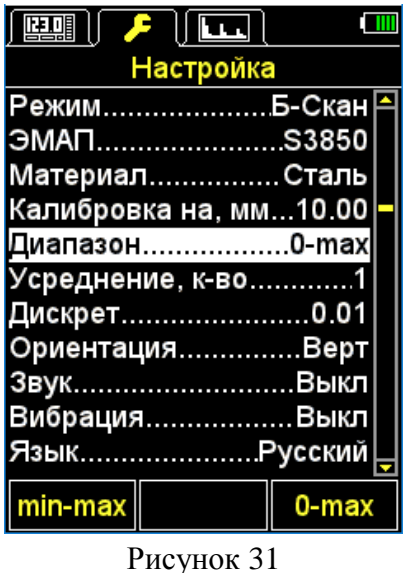

2.3.2.6 Пункт АСД (только для режима ПАМЯТЬ)

Установка условий срабатывания цветовой, звуковой и вибросигнализации при измерениях.

Выбор условия срабатывания:

ВНУТРИ - попадание результата измерения в установленный интервал;

СНАРУЖИ - результат измерения не попал в установленный интервал;

ВЫКЛ - АСД выключена.

Вид экрана прибора пункта АСД приведен на рисунке [32.](#page-29-0)

Активные клавиши:

**F1** (Внутри) - выбор условия срабатывания ВНУТРИ;

F2 (Выкл) - АСД выключена;

F3 (Снрж) - выбор условия срабатывания СНАРУЖИ;

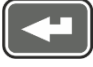

- переключение между условиями ВНУТРИ / ВЫКЛ / СНАРУЖИ.

|                  | $\blacktriangleright$ $\parallel$ $\blacksquare$ $\parallel$ $\blacksquare$ $\parallel$ |  |
|------------------|-----------------------------------------------------------------------------------------|--|
|                  | Настройка                                                                               |  |
| РежимПамять      |                                                                                         |  |
| <u>ЭМАПS3850</u> |                                                                                         |  |
| МатериалСталь    |                                                                                         |  |
|                  | Калибровка на, мм10.00                                                                  |  |
|                  | АСДВыкл                                                                                 |  |
|                  | Граница: от, мм0.0                                                                      |  |
|                  | Граница: до, мм30.0                                                                     |  |
|                  | Усреднение, к-во…………1                                                                   |  |
|                  | Дискрет0.01                                                                             |  |
|                  | Очистка памяти, %0                                                                      |  |
|                  | Ориентация……………Верт                                                                     |  |
| Внутри           | Выкл    Снрж                                                                            |  |

<span id="page-29-0"></span>Рисунок 32

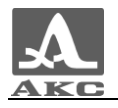

2.3.2.7 Пункт ГРАНИЦА: ОТ (только для режима ПАМЯТЬ)

Установка нижней границы срабатывания АСД.

Допустимые значения от 0,0 до 150,0 мм.

Вид экрана прибора пункта ГРАНИЦА: ОТ приведен на рисунке [33.](#page-30-0)

Активные клавиши:

**F1** ( – ) или  $\Box$  – уменьшение значения нижней границы срабатывания АСД.

**F2** ( + ) или  $\begin{bmatrix} 1 \\ -1 \end{bmatrix}$  - увеличение значения нижней границы срабатывания АСД.

| $\mathcal{F}$    $\blacksquare$    $\blacksquare$ |  |
|---------------------------------------------------|--|
| Настройка                                         |  |
| РежимПамять <mark>Բ</mark>                        |  |
| ЭМАПS3850                                         |  |
| Материал Сталь                                    |  |
| Калибровка на, мм10.00                            |  |
| <u>АСД………………………Выкл</u>                           |  |
| Граница: от, мм0.0                                |  |
| Граница: до, мм30.0                               |  |
| Усреднение, к-во1                                 |  |
| Дискрет0.01                                       |  |
| Очистка памяти, %0                                |  |
| ОриентацияВерт                                    |  |
|                                                   |  |

<span id="page-30-0"></span>Рисунок 33

2.3.2.8 Пункт ГРАНИЦА: ДО (только для режима ПАМЯТЬ)

Установка верхней границы срабатывания АСД.

Допустимые значения от 1,0 до 300,0 мм.

Вид экрана прибора пункта ГРАНИЦА: ДО приведен на рисунке [34.](#page-30-1)

Активные клавиши:

**F1** ( $-$ ) или  $\Box$  – уменьшение значения верхней границы срабатывания АСД. – увеличение значения верхней границы срабатывания АСД.

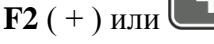

| $\blacktriangleright$ (e) (e)     | <u>ana a</u> |  |
|-----------------------------------|--------------|--|
| Настройка                         |              |  |
| Режим……………….Память <mark>≏</mark> |              |  |
| ЭМАПS3850                         |              |  |
| МатериалСталь                     |              |  |
| Калибровка на, мм…10.00           |              |  |
| АСД………… <del>………</del> …Выкл      |              |  |
| Граница: от, мм0.0                |              |  |
| Граница: до, мм30.0               |              |  |
| Усреднение, к-во1                 |              |  |
| Дискрет……………………0.01               |              |  |
| Очистка памяти. %0                |              |  |
| Ориентация……………Верт∣              |              |  |
|                                   |              |  |

<span id="page-30-1"></span>Рисунок 34

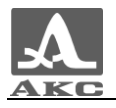

2.3.2.9 Пункт УСРЕДНЕНИЕ, К-ВО

Установка значения усреднения сигнала.

Допустимые значения: 1, 2, 4, 8, 16.

Вид экрана прибора пункта УСРЕДНЕНИЕ, К-ВО приведен на рисунке [35.](#page-31-0)

Активные клавиши:

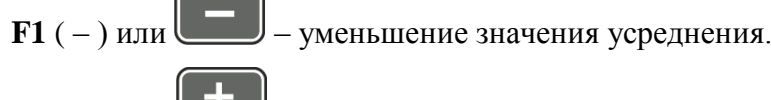

 **( + ) или**  $\Box$  **– увеличение значения усреднения.** 

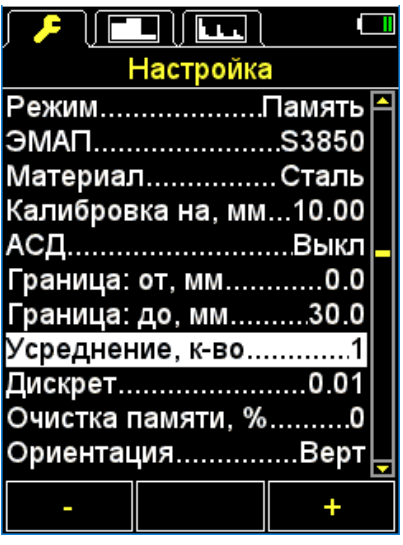

<span id="page-31-0"></span>Рисунок 35

2.3.2.10 Пункт ДИСКРЕТ

Установка дискретности отображения результата на экране.

Вид экрана прибора пункта ДИСКРЕТ (для метрической системы измерений) приведен на рисунке [36.](#page-32-0)

Активные клавиши:

**F1** (0,1) - установка отображения результатов измерений с одним знаком после запятой;

**F3** (0,01) - установка отображения результатов измерений с двумя знаками после запятой;

переключение между значениями дискретности 0,1 и 0,01.

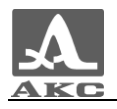

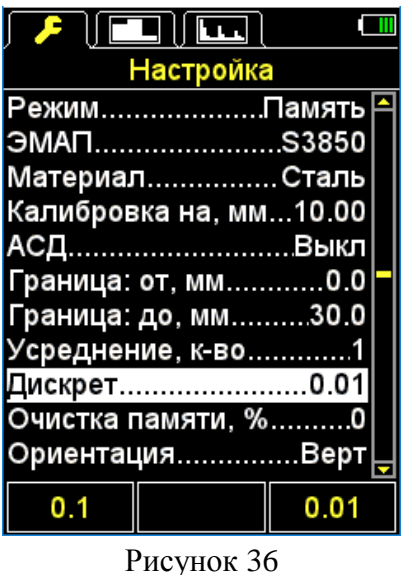

2.3.2.11 Пункт ОЧИСТКА ПАМЯТИ (только для режима ПАМЯТЬ)

Удаление результатов измерений из памяти.

В качестве параметра пункта указывается процент заполнения памяти результатами измерений.

Вид экрана прибора пункта ОЧИСТКА ПАМЯТИ приведен на рисунке [37.](#page-32-1)

Активные клавиши:

**F2** (Выполн.) или  $\leftarrow$  - запуск процедуры очистки памяти.

<span id="page-32-0"></span>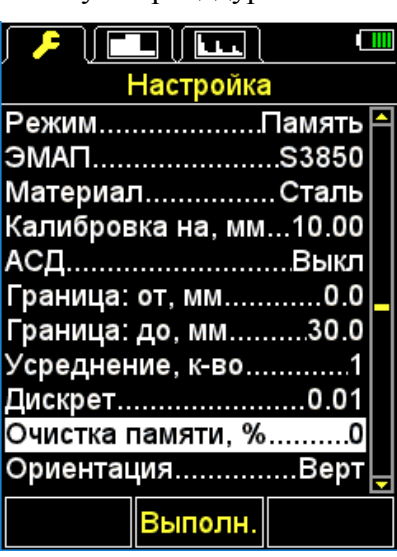

<span id="page-32-1"></span>Рисунок 37

После запуска процедуры очистки памяти на экране появится надпись «Сохраненные данные будут удалены. Продолжить?» (рисунок [38\)](#page-33-0).

Активные клавиши:

**F1** (Да) - подтверждение удаление данных.

**F3** (Нет) - отказ от удаления данных.

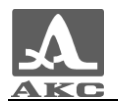

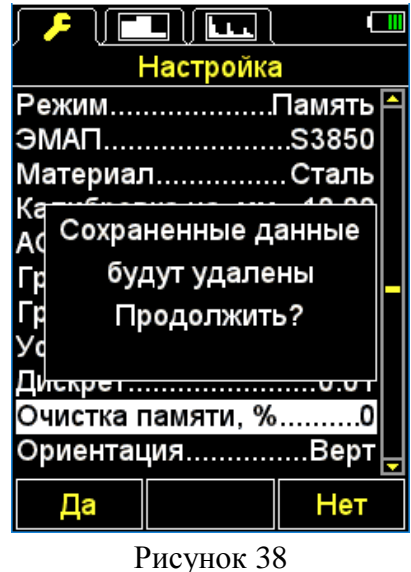

<span id="page-33-0"></span>2.3.2.12 Пункт НАЧАЛО РАЗВ-КИ (только для режима А-СКАН)

Пункт НАЧАЛО РАЗВ-КИ предназначен для установки начала области отображения А-Скана на экране.

Значение начала развертки может быть установлено от 0,0 до 295,0 мм.

Вид экрана прибора пункта НАЧАЛО РАЗВ-КИ приведен на рисунке [39.](#page-33-1)

Активные клавиши:

**F1** ( $-$ ) или  $\Box$  – уменьшение значения начала развертки.

 $F2 (+)$  или  $F3$  – увеличение значения начала развертки.

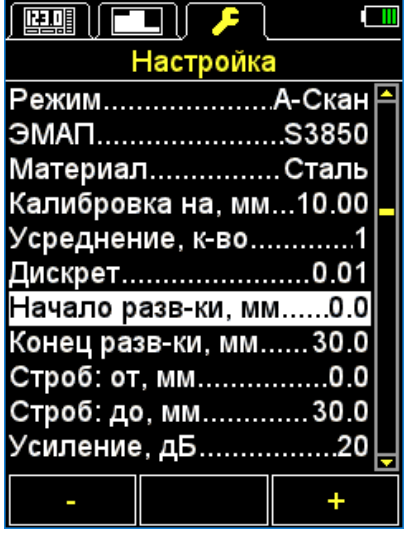

<span id="page-33-1"></span>Рисунок 39

2.3.2.13 Пункт КОНЕЦ РАЗВ-КИ (только для режима А-СКАН)

Пункт КОНЕЦ РАЗВ-КИ предназначен для установки конца области отображения А-Скана на экране.

Значение конца развертки может быть установлено от 5,1 до 300,0 мм.

Вид экрана прибора пункта КОНЕЦ РАЗВ-КИ приведен на рисунке [40.](#page-34-0)

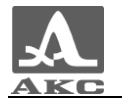

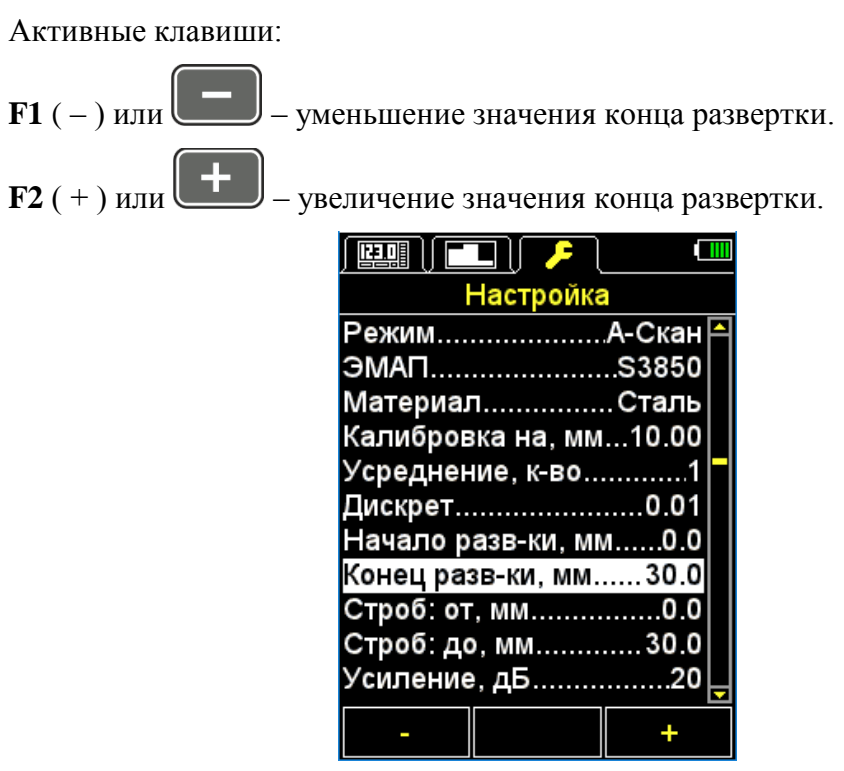

<span id="page-34-0"></span>Рисунок 40

2.3.2.14 Пункт СТРОБ: ОТ (только для режима А-СКАН)

Пункт СТРОБ: ОТ предназначен для установки нижней границы строба.

Значение может быть установлено от 0,0 до 300,0 мм.

Вид экрана прибора пункта СТРОБ: ОТ приведен на рисунке [41.](#page-34-1)

Активные клавиши:

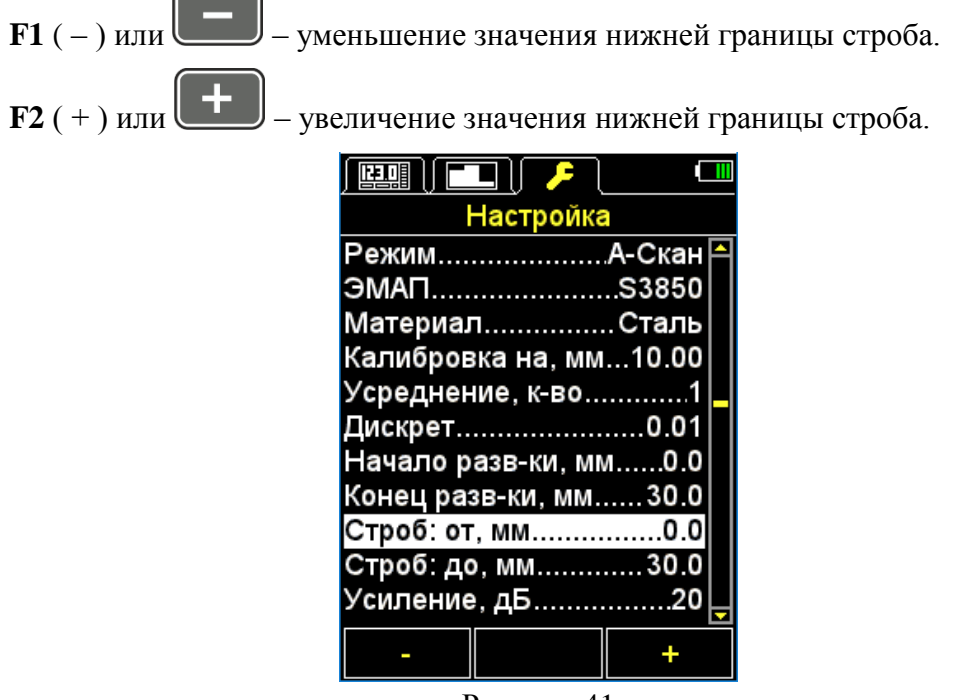

<span id="page-34-1"></span>Рисунок 41

2.3.2.15 Пункт СТРОБ: ДО (только для режима А-СКАН)

Пункт СТРОБ: ДО предназначен для установки верхней границы строба.

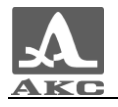

Значение конца строба может быть установлено от 0,0 до 300,0 мм. Вид экрана прибора пункта СТРОБ: ДО приведен на рисунке [42.](#page-35-0) Активные клавиши:

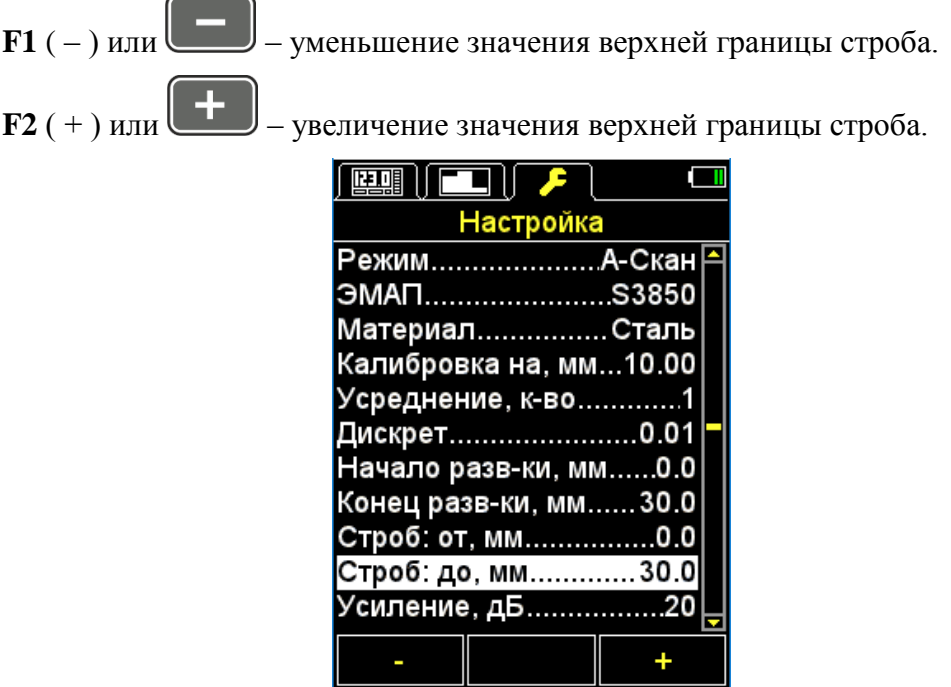

<span id="page-35-0"></span>Рисунок 42

2.3.2.16 Пункт УСИЛЕНИЕ (только для режима А-СКАН)

Пункт УСИЛЕНИЕ предназначен для установки усиления входного тракта прибора.

Значение усиления может быть установлено от 0 до 40 дБ.

Вид экрана прибора пункта УСИЛЕНИЕ приведен на рисунке [43.](#page-35-1)

Активные клавиши:

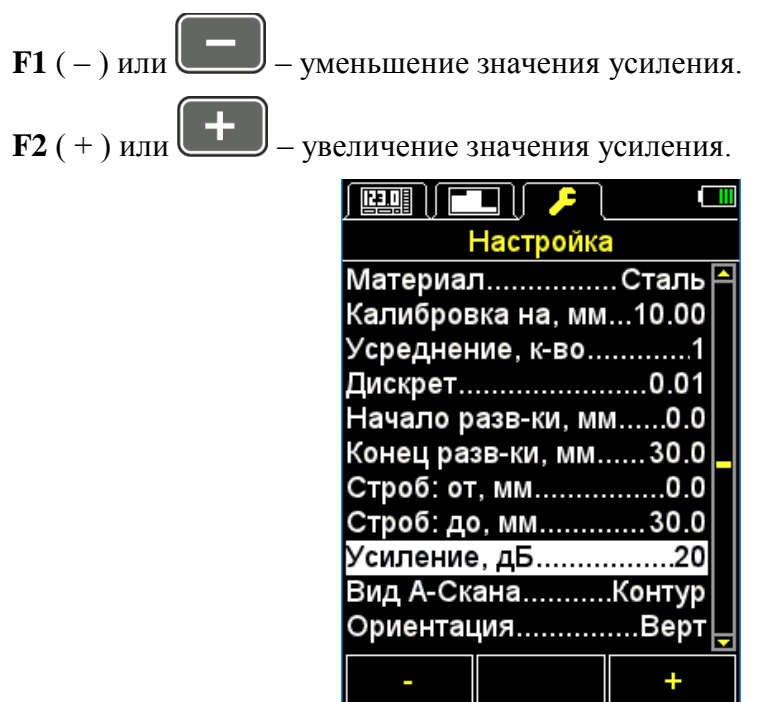

<span id="page-35-1"></span>Рисунок 43

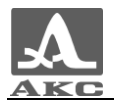

2.3.2.17 Пункт ВИД А-СКАНА (только для режима А-СКАН)

Выбор вида отображения сигнала в режиме А-СКАН и при просмотре сохраненных А-Сканов в режиме ПАМЯТЬ – ЗАЛИВКА / КОНТУР.

Вид экрана прибора пункта ВИД А-СКАНА приведен на рисунке [44.](#page-36-0)

Активные клавиши:

**F1** (Заливка) - детектированный сигнал отображается в заполненном виде.

**F3** (Контур) - детектированный сигнал отображается в виде контурной линии.

- переключение между видами отображения сигнала.

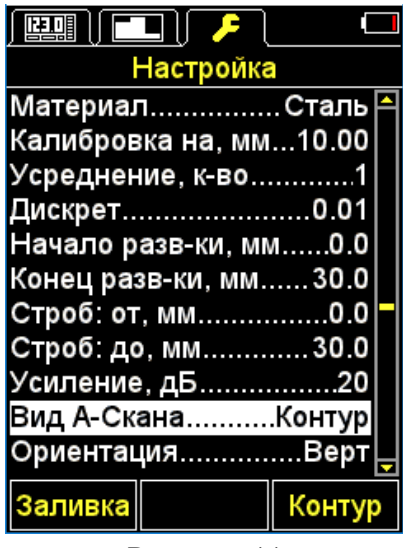

<span id="page-36-0"></span>Рисунок 44

2.3.2.18 Пункт ОРИЕНТАЦИЯ

Выбор вида ориентации изображения – ГОР.ПР. / ВЕРТ / ГОР. ЛЕВ.

Вид экрана прибора пункта ОРИЕНТАЦИЯ приведен на рисунке [45.](#page-37-0)

Активные клавиши:

**F1** (Гор.Лев.) – горизонтальная левая.

**F2** (Верт) – вертикальная.

**F3** (Гор.Пр.) – горизонтальная правая.

- переключение в режим автоматической смены ориентации изображения в зависимости от положения прибора.

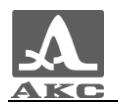

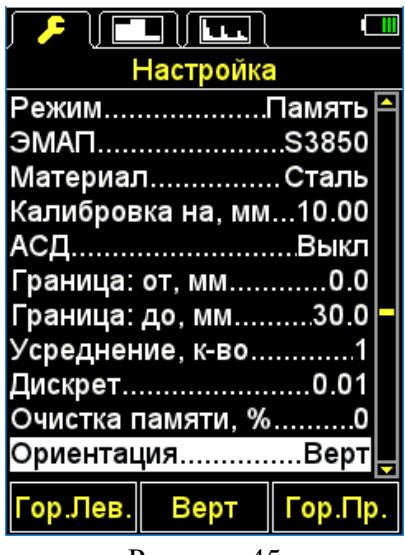

<span id="page-37-0"></span>Рисунок 45

# 2.3.2.19 Пункт ЗВУК

ВКЛЮЧЕНИЕ / ВЫКЛЮЧЕНИЕ звуковой индикации прибора.

Для повышения удобства работы с толщиномером основные события, происходящие в толщиномере при измерениях, настройке и нажатиях клавиш, сопровождаются звуковой индикацией. Звуковая индикация также служит для слухового контроля приема УЗ сигналов. Звуковые сигналы дополнительно информируют оператора о происходящих процессах, никак не влияя на результаты измерений.

Вид экрана прибора пункта ЗВУК приведен на рисунке [46.](#page-37-1)

Активные клавиши:

**F1** (Вкл) - включение звуковой индикации.

**F3** (Выкл) - выключение звуковой индикации;

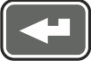

- включение/выключение звуковой индикации.

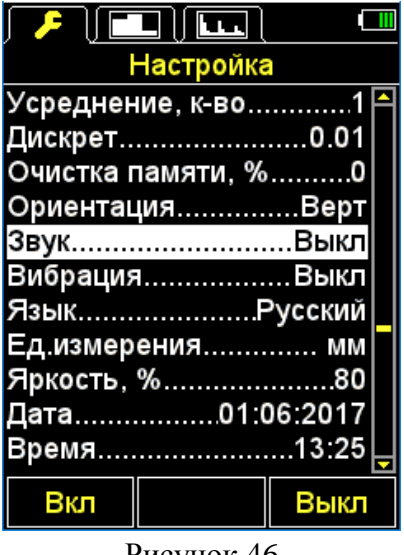

<span id="page-37-1"></span>Рисунок 46

## 2.3.2.20 Пункт ВИБРАЦИЯ

ВКЛЮЧЕНИЕ / ВЫКЛЮЧЕНИЕ виброиндикации прибора.

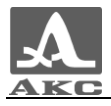

Для повышения удобства работы с толщиномером основные события, происходящие в толщиномере при измерениях, настройке и нажатиях клавиш, сопровождаются виброиндикацией. Виброиндикация дополнительно информирует оператора о происходящих процессах, никак не влияя на результаты измерений.

Вид экрана прибора пункта ВИБРАЦИЯ приведен на рисунке [47.](#page-38-0)

Активные клавиши:

**F1** (Вкл) - включение виброиндикации.

**F3** (Выкл) - выключение виброиндикации;

- включение/выключение виброиндикации.

|     | $\blacktriangleright$ (e) $\boxdot$ |      |
|-----|-------------------------------------|------|
|     | Настройка                           |      |
|     | Усреднение, к-во1                   |      |
|     | Дискрет…………………0.01                  |      |
|     | Очистка памяти, %0                  |      |
|     | ОриентацияВерт                      |      |
|     | 3вукВыкл                            |      |
|     | ВибрацияВыкл                        |      |
|     | ЯзыкРусский                         |      |
|     | Ед.измерения мм                     |      |
|     | Яркость, %80                        |      |
|     | Дата01.06.2017                      |      |
|     | Время13:25                          |      |
| Вкл |                                     | Выкл |

<span id="page-38-0"></span>Рисунок 47

2.3.2.21 Пункт ЯЗЫК

Выбор языка интерфейса прибора:

- Русский;
- Английский;
- Немецкий;
- Французский;
- Итальянский;
- Португальский;
- Испанский;
- Китайский.

Вид экрана прибора пункта ЯЗЫК приведен на рисунке [48.](#page-39-0)

Активные клавиши:

**бор языка листанием налево;** 

**F2** (Русский) – текущий язык;

**F3** ( $\rightarrow$ ) – выбор языка листанием направо;

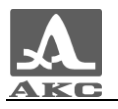

- последовательное переключение доступных языков интерфейса.

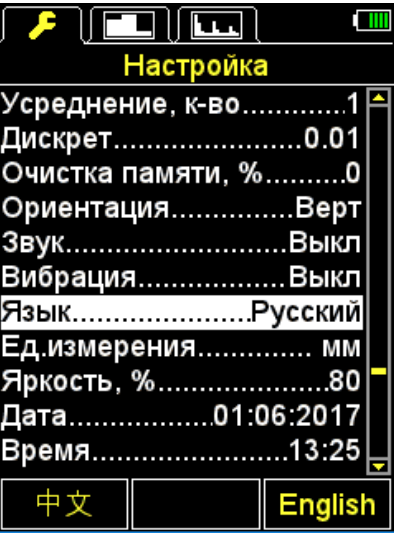

<span id="page-39-0"></span>Рисунок 48

2.3.2.22 Пункт ЕД. ИЗМЕРЕНИЯ

Выбор системы единиц измерения – ММ / ДЮЙМЫ.

Вид экрана прибора пункта ЕД. ИЗМЕРЕНИЯ приведен на рисунке [49.](#page-39-1)

Активные клавиши:

**F1** (мм) - метрические единицы измерения. Толщина отображается в мм, скорость – в м/с.

**F3** (дюймы) - английские единицы измерения. Толщина отображается в дюймах, скорость – в дюйм/мкс;

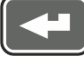

- переключение между системами единиц измерения.

| العجا                | <b>THE HEAT</b>       |
|----------------------|-----------------------|
| Настройка            | Настройка             |
| Усреднение, к-во1    | Усреднение, к-во1     |
| Дискрет0.01          | Дискрет0.001          |
| Очистка памяти, %0   | Очистка памяти, %0    |
| ОриентацияВерт       | ОриентацияВерт        |
| 3вукВыкл             | 3вукВыкл              |
| ВибрацияВыкл         | ВибрацияВыкл          |
| ЯзыкРусский          | ЯзыкРусский           |
| Ед.измерения…………. мм | Ед.измерения……. дюймы |
| Яркость, %80         | Яркость, %80          |
| Дата01:06:2017       | Дата01:06:2017        |
| Время13:25           | Время13:27            |
| ДЮЙМЫ<br>ΜМ          | дюймы<br>мм           |

<span id="page-39-1"></span>Рисунок 49

# 2.3.2.23 Пункт ЯРКОСТЬ

Установка яркости дисплея в диапазоне от 20 до 100 %.

Вид экрана прибора пункта ЯРКОСТЬ приведен на рисунке [50.](#page-40-0)

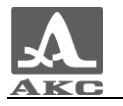

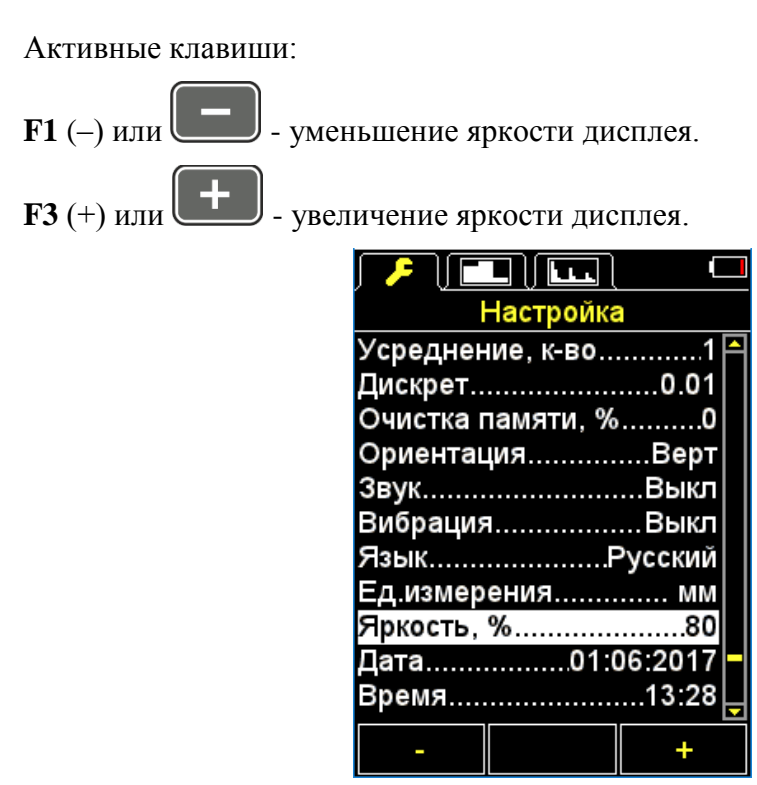

<span id="page-40-0"></span>Рисунок 50

<span id="page-40-2"></span>2.3.2.24 Пункт ДАТА

Установка даты.

Вид экрана прибора пункта ДАТА приведен на рисунке [51.](#page-40-1)

Активные клавиши:

**F2** (Редакт.) – запуск процедуры редактирования даты.

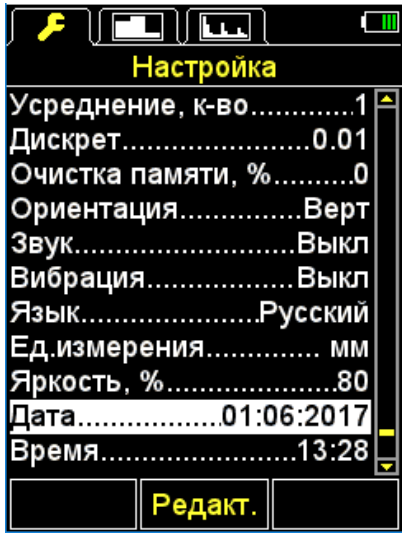

<span id="page-40-1"></span>Рисунок 51

Вид экрана прибора после запуска процедуры редактирования приведен на рисунке [52.](#page-41-1)

Активные клавиши:

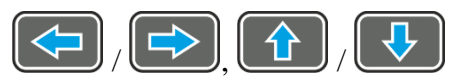

выбор параметра для редактирования;

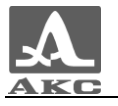

/ - изменение выбранного параметра;

**F1** (Сохран.) – сохранение внесенных изменений и выход из процедуры редактирования;

**F3** (Отмена) – выход из процедуры редактирования без сохранения изменений.

|                      |         | اعتنا<br>$\blacksquare$ |       |  |
|----------------------|---------|-------------------------|-------|--|
|                      |         | Настройка               |       |  |
|                      |         | Усреднение, к-во1       |       |  |
|                      |         | Дискрет.…………………0.01     |       |  |
| Очи                  |         |                         | πO    |  |
| Ори                  |         | Время                   |       |  |
| Звук                 |         | 13:29                   | кл    |  |
| Вибр                 |         |                         | кл    |  |
| Язы                  |         | Дата                    | ИЙ    |  |
| Ед и                 |         | 01:06:2017              | ÆМ    |  |
| Ярко <del>сть,</del> |         |                         |       |  |
|                      |         | $\frac{1}{201.06.2017}$ |       |  |
| Время                |         |                         |       |  |
|                      | ≿охран. |                         | тмена |  |

<span id="page-41-1"></span>Рисунок 52

2.3.2.25 Пункт ВРЕМЯ

Установка времени.

Вид экрана прибора пункта ВРЕМЯ приведен на рисунке [53.](#page-41-2)

Процедура редактирования времени аналогична редактированию даты (п. [2.3.2.24\)](#page-40-2).

|       | اعبا                              |       |
|-------|-----------------------------------|-------|
|       | Настройка                         |       |
|       | Усреднение, к-во………               |       |
|       | Дискрет…………………0.0                 |       |
| Очис  |                                   | . 0   |
| Ори   | Время                             | דט    |
| Звук  | 13:30                             | кл    |
| Вибр  | Дата                              | кл    |
| Язы   |                                   | ий    |
| Ед.и  | 01:06:2017                        | ÆМ    |
|       | Ярко <del>сть, <i>л</i>о</del> 80 |       |
| ⊥ата  | 01:06:2017                        |       |
| Время | .                                 | 13:30 |
|       | охран.                            | мена  |

<span id="page-41-2"></span>Рисунок 53

# 2.3.3 Режим ПАМЯТЬ

<span id="page-41-0"></span>В режиме ПАМЯТЬ экран делится на две части: в верхней отображается информация об измерении (толщина, уровень сигнала, метод измерения, скорость УЗ волны в текущем материале), а в нижней части – информация о ранее сохраненных результатах (группы, ячейки групп и результаты измерений толщины) (рисунок [54\)](#page-42-0).

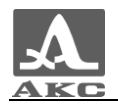

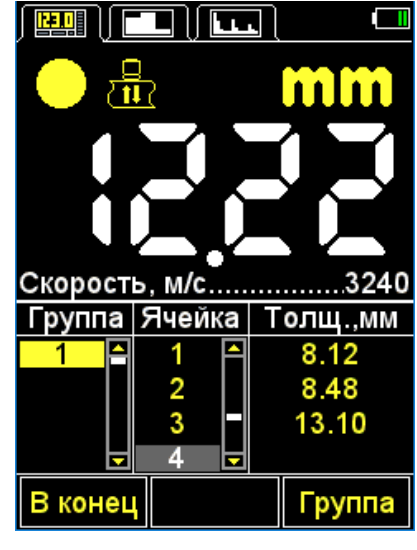

Рисунок 54

Для проведения измерений следует установить ЭМАП на ОК. В левом верхнем углу появится индикатор уровня акустического контакта и индикатор метода проведения измерений.

При включенной звуковой индикации в меню АСД смена показаний сопровождается короткими звуковыми сигналами.

Вид экрана при выборе условия срабатывания АСД-ВНУТРИ или АСД-СНАРУЖИ представлен на рисунке [55](#page-43-0) (результат измерения отображается красным при выполнении условия срабатывания АСД, белым – при невыполнении условия).

<span id="page-42-0"></span>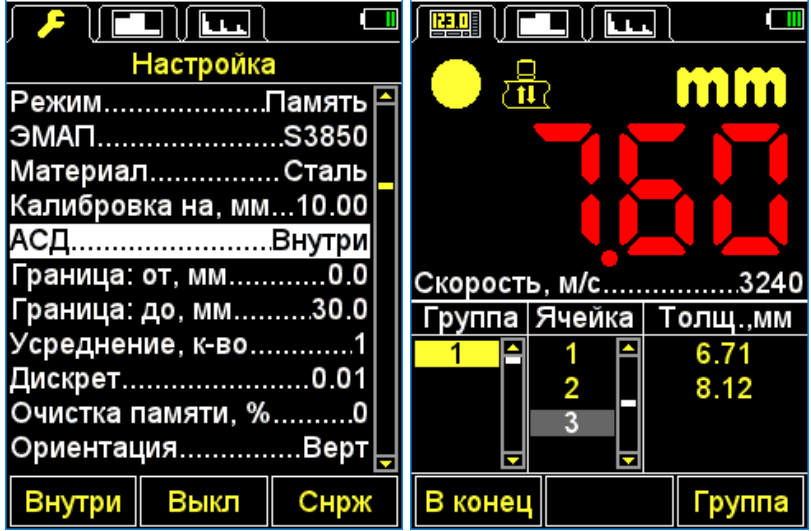

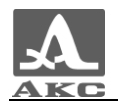

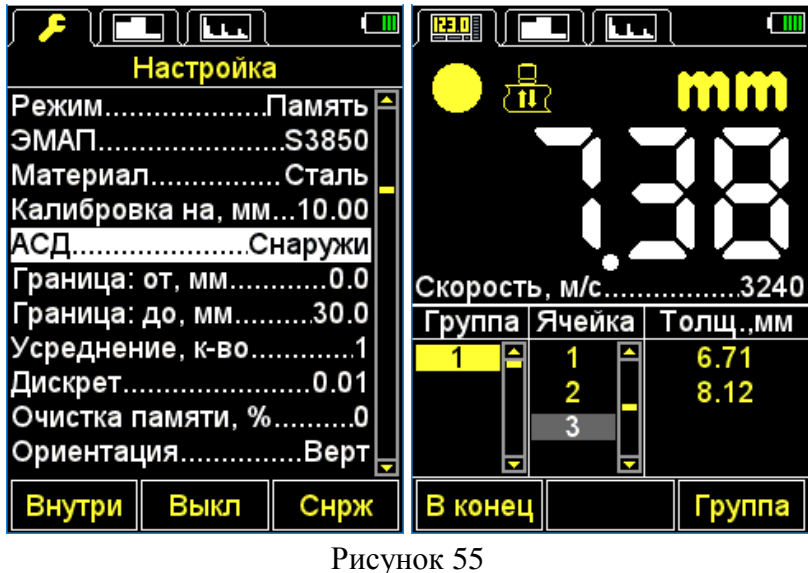

Активные клавиши:

<span id="page-43-0"></span>- изменение скорости УЗ волн в материале.

При наличии звуковых сигналов и смены показаний на экране следует зафиксировать положение ЭМАП в течение 2-3 секунд и дождаться стабильных показаний.

ВНИМАНИЕ: ПРИ СНЯТИИ ЭМАП С ОБЪЕКТА КОНТРОЛЯ РЕЗУЛЬТАТ ИЗМЕРЕНИЙ СРАЗУ СМЕНИТСЯ НА ГОРИЗОНТАЛЬНЫЕ ШТРИХИ!

- сохранить текущий результат.

П р и м е ч а н и е – Результат записывается в первую свободную ячейку последней существующей группы.

Значение, записанное в память прибора, может быть откорректировано в соответствии с указаниями п. [2.3.3.3.](#page-44-0)

## 2.3.3.1 Добавление новой/удаление последней группы

<span id="page-43-1"></span>При нажатии клавиши **F3** на экране прибора появляется надпись «Добавить новую или удалить последнюю группу?» (рисунок [56\)](#page-44-1).

Активные клавиши:

**F1** (–) - удаление последней группы.

**F2** (Отмена) - выход из процедуры.

**F3** (+) - добавление новой группы, при условии, что последняя существующая группа не пуста.

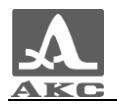

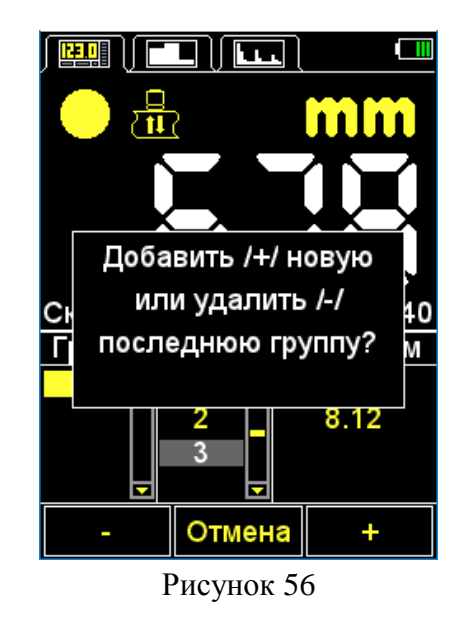

<span id="page-44-1"></span>2.3.3.2 Сохранение результата

Результаты измерений хранятся в памяти прибора в ячейках, из которых формируются группы. Группы и ячейки в группах идентифицируются порядковыми номерами. Группы и ячейки в каждой группе нумеруются, начиная с единицы.

Максимальное количество ячеек в группе - 500.

Максимальное количество групп - 100.

При достижении максимального количества ячеек в группе, на экране прибора появится соответствующая информационная надпись.

На практике бывает удобнее записывать результаты небольшими группами (по несколько десятков значений). Создать новую группу можно в любой удобный момент (п. [2.3.3.1\)](#page-43-1). При необходимости можно вернуться к любой существующей группе и продолжить запись результатов в нее.

2.3.3.3 Просмотр и корректировка результатов измерений

<span id="page-44-0"></span>Любой результат, записанный в памяти прибора можно просмотреть и при возникновении сомнения в его достоверности откорректировать, проведя повторное измерение в той же точке и перезаписав сомнительное значение.

Клавиша - вход в режим просмотра и редактирования результатов. При нажатии клавиши на экране появляется символ -  $\mathcal{R}$  (рисунок [57\)](#page-45-1).

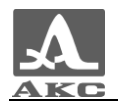

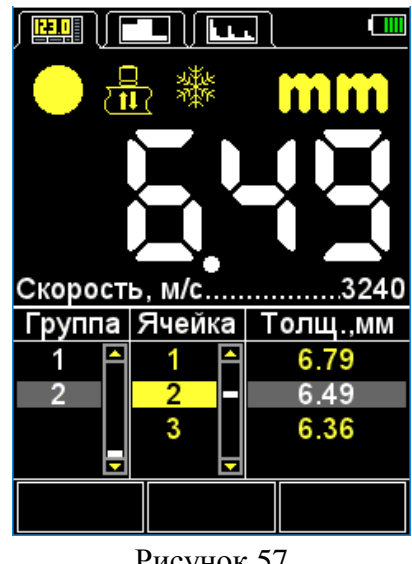

<span id="page-45-1"></span>Рисунок 57

Клавиша **- возвращение в режим ПАМЯТЬ.** 

Для просмотра записанных результатов следует использовать клавиши

. Перемещение по результатам измерений происходит последовательно по ячейкам группы, в соответствии с выбранным направлением просмотра. При достижении последней/первой ячейки в группе происходит переход к следующей/предыдущей группе результатов соответственно.

Для корректировки результата следует:

- клавишами **перейти на ячейку**, в которой записан результат, требующий уточнения;

– нажать клавишу , при этом пропадет символ

П р и м е ч а н и е – Фактически результат остается в памяти прибора до момента записи в выбранную ячейку нового значения. Для возврата в режим просмотра без

изменения значения, записанного в ячейке, следует нажать клавишу

провести измерение и при получении удовлетворительного результата нажать

клавишу для его записи в выбранную для корректировки ячейку. После записи прибор автоматически вернется в режим просмотра.

# 2.3.4 Режим В-СКАН

<span id="page-45-0"></span>Режим В-Скан применяется для поиска коррозионных повреждений при проведении сканирования объекта контроля.

Графический В-Скан формируется из получаемых при сканировании объекта контроля результатов измерений, каждое последующее измерение добавляется в текущий В-Скан и отображается на экране.

Максимальное количество измерений в одном В-Скане - 500.

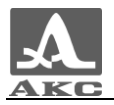

В режиме В-СКАН при вертикальной ориентации экран делится на две части: в верхней отображается сигнал в виде В-Скана, а в нижней части – числовые значения результатов измерений и пиктограммы управления (рисунок [58\)](#page-46-0).

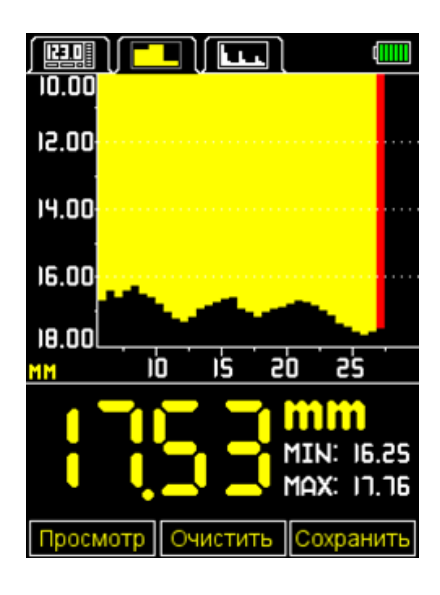

Рисунок 58

<span id="page-46-0"></span>Основные активные клавиши:

**/ -** изменение длины развертки.

**F1** (Просмотр) – просмотр сохраненных В-Сканов.

**F2** (Очистить) – очистка текущего В-Скана.

**F3** (Сохранить) – сохранение текущего В-Скана.

2.3.4.1 Сохранение В-Скана

При нажатии клавиши **F3** (Сохранить) на экране появится сообщение, требующее подтверждения, «Сохранить текущий В-Скан?».

Активные клавиши:

**F1** (Сохран.) - сохранение В-Скана.

**F3** (Отмена) - отказ от сохранения.

В памяти прибора можно сохранить до 4 000 В-Сканов.

2.3.4.2 Просмотр сохраненных В-Сканов

При нажатии клавиши **F1** (Просмотр) запускается режим просмотра сохраненных В-Сканов.

Активные клавиши:

**/ -** перемещение вертикального курсов по результатам измерений, из которых собран В-Скан.

**/ -** изменение длины развертки.

**F1** ( $A \leftarrow$ ) – переход к просмотру предыдущего кадра, где  $A$  - его номер.

**F2** (Выход) – выход из режима просмотра сохраненных В-Сканов.

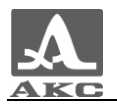

**F3** (→B) - переход к просмотру следующего кадра, где В - его номер.

– удаление текущего В-Скана.

При нажатии клавиши на экране появится сообщение, требующее подтверждения, «Удалить текущий В-Скан?».

Активные клавиши:

**F1** (Да) – подтверждение удаления В-Скана.

**F3** (Нет) - отказ от удаления В-Скана.

2.3.5 Режим А-СКАН

<span id="page-47-0"></span>Процесс измерения толщины в режиме А-СКАН заключается в проведении анализа формы изображения полученного эхо-сигнала, выборе интервала анализа и критериев, по которым вычисляется время прохождения ультразвуковых импульсов сквозь материал изделия от одной поверхности до другой. Это время через скорость распространения ультразвуковых импульсов в материале, пересчитывается в значение толщины ОК.

В режиме А-СКАН при вертикальной ориентации экран делится на две части: в верхней отображается сигнал в виде А-Скана, а в нижней части – числовые значения параметров и пиктограммы управления (рисунок [59\)](#page-47-1).

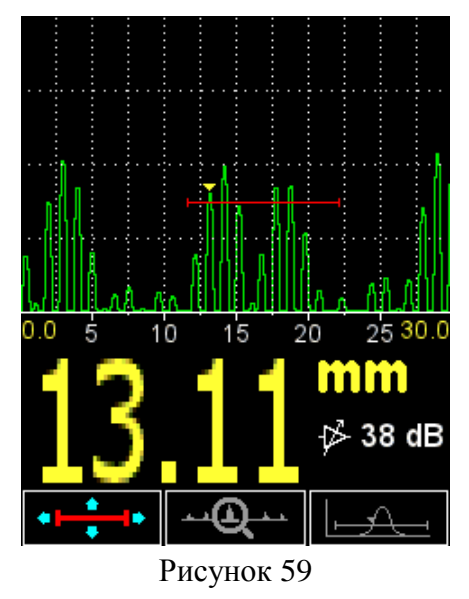

<span id="page-47-1"></span>Основные активные клавиши:

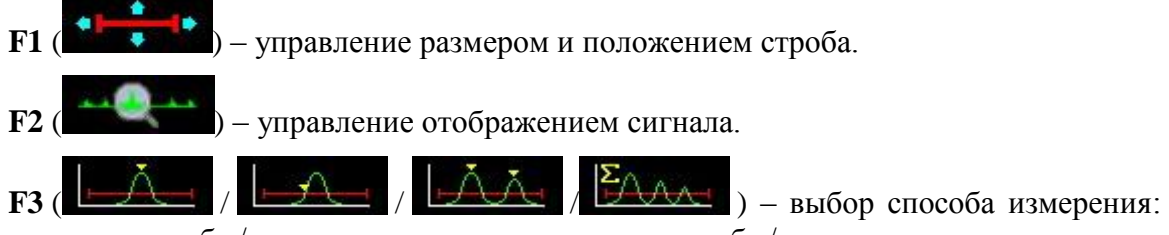

по максимуму в стробе / первое превышение сигналом строба / между двумя максимумами сигнала/ АКФ по стробу.

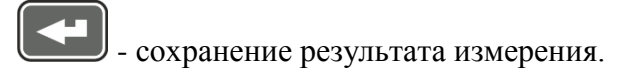

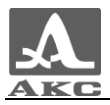

П р и м е ч а н и е – Результат записывается в первую свободную ячейку последней существующей группы, созданной в режиме ПАМЯТЬ. Для выбора группы и просмотра сохраненного значения следует перейти в режим ПАМЯТЬ.

<span id="page-48-0"></span>В таблице [9](#page-48-0) описано назначение клавиш при первой активной пиктограмме.

Т а б л и ц а 9

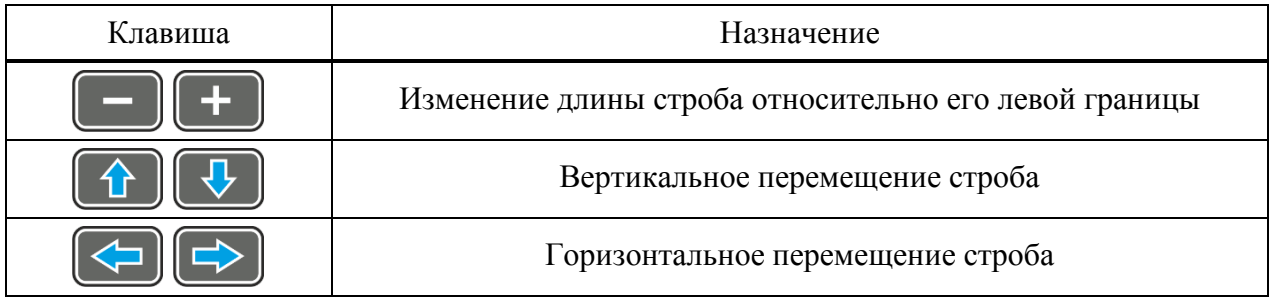

<span id="page-48-1"></span>В таблице [10](#page-48-1) описано назначение клавиш при второй активной пиктограмме.

Т а б л и ц а 1 0

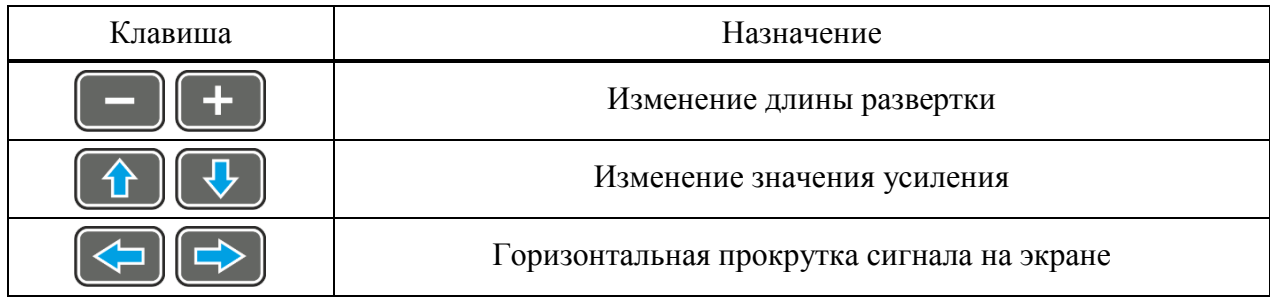

<span id="page-48-2"></span>В таблице [11](#page-48-2) описано назначение клавиш при третьей активной пиктограмме.

## Т а б л и ц а 1 1

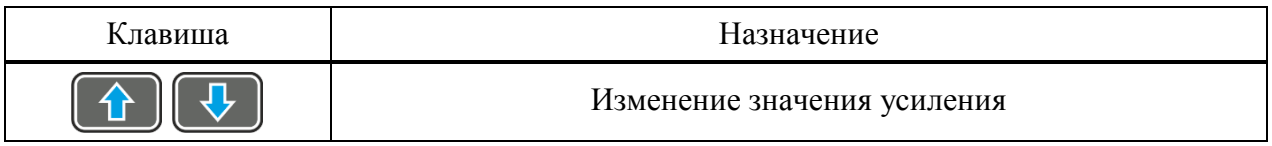

2.3.5.1 Сохранение А-Скана

При нажатии клавиши на экране появится сообщение, требующее подтверждения, «Сохранить текущий А-Скан?» (рисунок [60\)](#page-48-3)

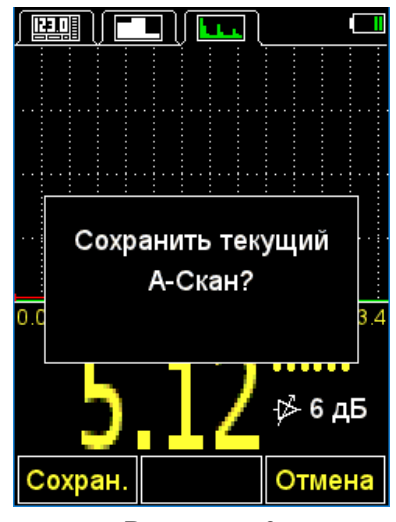

<span id="page-48-3"></span>Рисунок 60

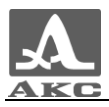

П р и м е ч а н и е – Результат записывается в первую свободную ячейку последней существующей группы, созданной в режиме ПАМЯТЬ. Для выбора группы и просмотра сохраненного значения следует перейти в режим ПАМЯТЬ.

Активные клавиши:

**F1** (Сохран.) - сохранение числового значения результата измерения и его А-Скана.

**F3** (Отмена) - отказ от сохранения.

2.3.5.2 Просмотр сохраненных А-Сканов

Для просмотра сохраненных А-Сканов и соответствующих им результатов измерений необходимо перейти в режим ПАМЯТЬ. Данные, для которых сохранены

А-Сканы в столбце результата измерения, имеют значок перед значением результата (рисунок [61\)](#page-49-0).

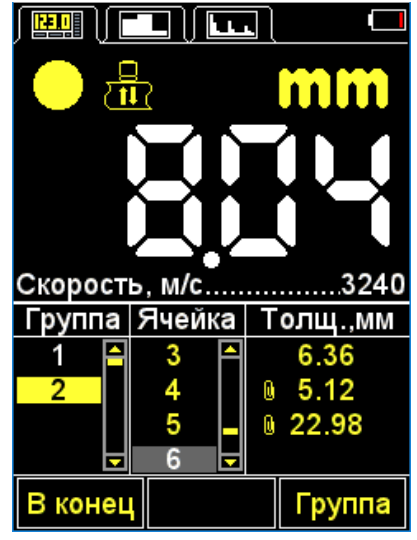

<span id="page-49-0"></span>Рисунок 61

(рисунок [62\)](#page-49-1).

Нажав клавишу войти в режим просмотра и нажать клавишу **F2** (А-Скан)

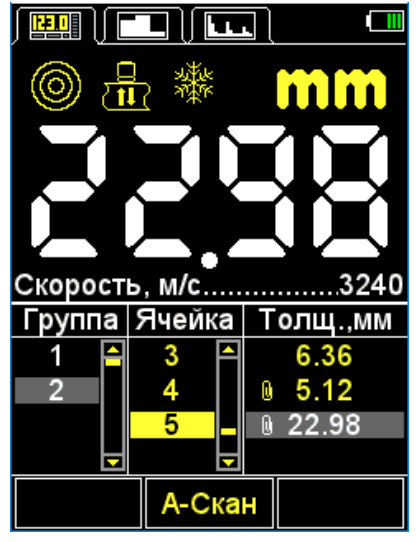

<span id="page-49-1"></span>Рисунок 62

В верхней части экрана будет отображен А-Скан, сохраненный для выбранного результата (рисунок [63\)](#page-50-1).

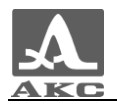

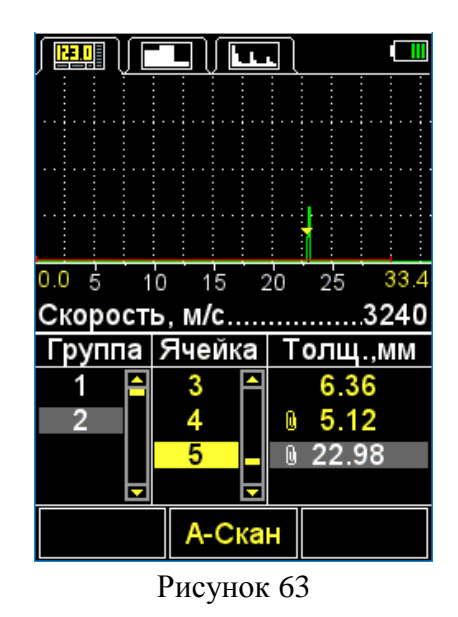

<span id="page-50-1"></span>Для возврата в режим просмотра результатов следует нажать клавишу **F2** (А-Скан).

Значение, записанное в память прибора в режиме А-СКАН, может быть откорректировано в режиме ПАМЯТЬ в соответствии с указаниями п. [2.3.3.3.](#page-44-0)

ВНИМАНИЕ: ПРИ КОРРЕКТИРОВКЕ ЧИСЛОВОГО ЗНАЧЕНИЯ ГРАФИЧЕСКОЕ ОТОБРАЖЕНИЕ СИГНАЛА (А-СКАН) БУДЕТ ПОТЕРЯНО!

# 2.4 ПРОВЕДЕНИЕ ИЗМЕРЕНИЙ

<span id="page-50-0"></span>Перед измерением толщины следует выбрать преобразователь из базы, провести адаптацию прибора и подобрать материал, на котором будет проводиться измерение. Если установленная скорость в материале отличается от реальной, необходимо откорректировать скорость вручную или провести калибровку.

От точности настройки скорости напрямую зависит точность измерений. Если допустимы оценочные измерения, то можно воспользоваться базой материалов прибора.

Если необходимы точные результаты, то необходимо взять образец из того же материала, что и измеряемое изделие, и настроить скорость по нему. Настраивать скорость по образцу следует с тем ЭМАП, с которым будут проводиться измерения. Лучше всего использовать плоскопараллельный образец с гладкими поверхностями. Следует помнить, что, чем больше толщина образца (в пределах доступного диапазона) и чем лучше качество его поверхности, тем с большей точностью можно настроить прибор на скорость ультразвука в нем.

При проведении измерений место установки преобразователя по возможности должно быть чистым и не иметь грубых выступов или впадин, препятствующих установке преобразователя на поверхность. Впадина, на дно которой нельзя установить преобразователь, является местом, где результат измерения получить не удастся.

ЭМАП следует устанавливать перпендикулярно плоскости ОК, не прижимая к поверхности.

При касании ЭМАП поверхности ОК уже, как правило, через доли секунды устанавливается уверенный акустический контакт преобразователя с изделием и на дисплее прибора появляются показания, которые только на трубах малых диаметров незначительно меняются при покачивании преобразователя, а на плоских изделиях стабильны.

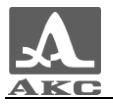

После появления на индикаторе показаний следует подождать 1-2 секунды для оценки их стабильности. После чего, не отрывая преобразователь от поверхности ОК, считать результат измерения с экрана прибора либо сохранить его в память.

2.4.1 Проверка работоспособности прибора в процессе контроля

<span id="page-51-0"></span>Проверка работоспособности прибора в процессе контроля может потребоваться, например, в случае получения серии сомнительных показаний при измерении.

Для проверки работоспособности следует воспользоваться встроенным в прибор юстировочным образцом. Его толщина составляет 5 мм, а скорость ультразвуковых волн – 3120 м/с.

Следует установить в приборе скорость 3120 м/с и установить ЭМАП на образец. При нормальной работоспособности результат измерения толщины будет равен 5 мм с учетом погрешности измерений.

## 2.5 ПЕРЕНОС ДАННЫХ НА КОМПЬЮТЕР

<span id="page-51-1"></span>Для переноса данных, сохраненных в приборе, на персональный компьютер (ПК) следует подключить прибор к ПК, используя кабель USB A – Micro B из комплекта поставки.

Прибор определится операционной системой как внешний съемный диск с именем – **ACSYS DISC**, который можно открыть в программе «Проводник» MS Windows или любом файловом менеджере.

Данные можно отрывать непосредственно с прибора или предварительно скопировать их на ПК.

При копировании можно задать любое имя для файла данных.

*Числовые данные*, сохраняются в приборе в удобном для экспорта в различные приложения формате **CSV** (от англ. Comma Separated Values - значения, разделенные запятыми), что позволяет впоследствии проводить анализ и обработку данных во внешних программах (рисунок [64\)](#page-51-2). Данные сохраняются в одном файле с именем results.csv. Результаты в файле располагаются последовательно в соответствии с номером группы, при наличии в ячейке сохраненного А-Скана указывается путь нему.

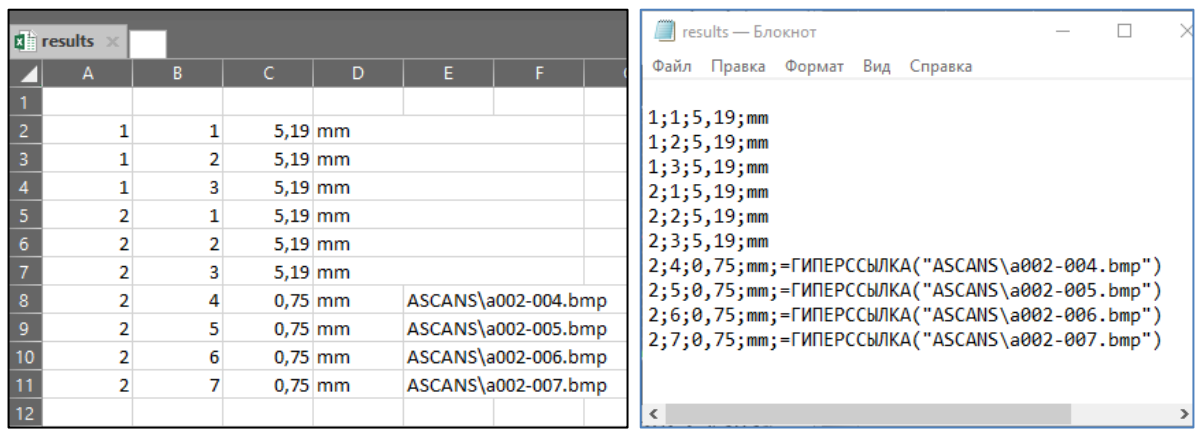

В программе «MS Excel» В программе «Блокнот»

<span id="page-51-2"></span>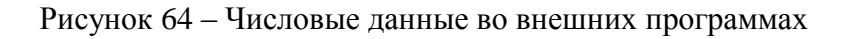

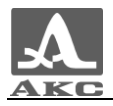

*А-Сканы* сохраняются в папке **ASCANS** в виде графических файлов (рисунок [65\)](#page-52-0) с именем вида **аXXX-YYY.bmp**, где XXX-порядковый номер группы, а YYY–порядковый номер измерения в группе.

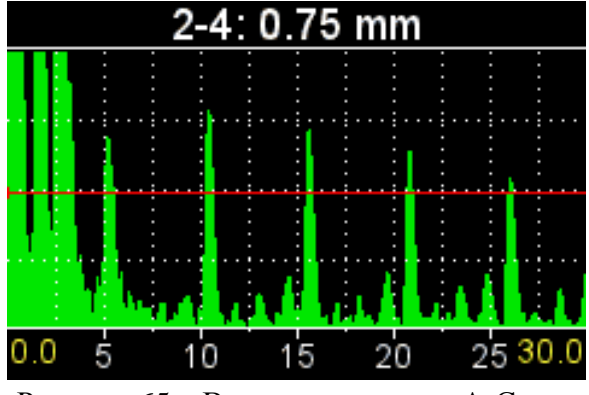

<span id="page-52-0"></span>Рисунок 65 – Вид сохраненного А-Скана

*В-Сканы* сохраняются в папке **BSCANS** в виде файлов с данными (рисунок [66\)](#page-52-1) с именем вида **bXXXX.csv**, где XXXX-порядковый номер измерения в В-Скане. Полученные данные можно просматривать и обрабатывать во внешних программах. Для формирования графического В-Скана следует использовать программу **B-Scan Viewer**, которую необходимо установить на ПК с диска, входящего в комплект поставки прибора.

|    | <b>¤ Ь0002</b> ж |   |   |  |  |  |
|----|------------------|---|---|--|--|--|
|    | A                | B | c |  |  |  |
|    | 5,192            |   |   |  |  |  |
| 2  | 5,202            |   |   |  |  |  |
| 3  | 5,202            |   |   |  |  |  |
| 4  | 5,202            |   |   |  |  |  |
| 5  | 5,202            |   |   |  |  |  |
| 6  | 5,202            |   |   |  |  |  |
| 7  | MIN=05,192       |   |   |  |  |  |
| 8  | MAX=05,202       |   |   |  |  |  |
| 9  | STEP=00,666 mm   |   |   |  |  |  |
| 10 |                  |   |   |  |  |  |

<span id="page-52-1"></span>Рисунок 66 – Числовые данные для формирования В-Скана в программе «MS Excel»

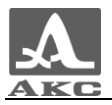

# 3 ТЕХНИЧЕСКОЕ ОБСЛУЖИВАНИЕ

<span id="page-53-0"></span>Техническое обслуживание толщиномера заключается в очистке электронного блока от пыли и грязи и заряде аккумулятора.

3.1 АККУМУЛЯТОР

<span id="page-53-1"></span>Аккумулятор прибора рассчитан на работу в широком диапазоне температур. При отрицательных температурах емкость аккумулятора снижается, так при нижнем значении температурного диапазона емкость ниже примерно на 15%, чем при нормальной температуре.

При полном разряде аккумулятора прибор автоматически выключается.

В аккумулятор встроена защита от перезаряда, переразряда, превышения по току и по температуре.

Ресурс аккумулятора рассчитан на весь гарантийный срок эксплуатации прибора.

Замена аккумулятора выполняется только сервисными центрами.

<span id="page-53-2"></span>ВНИМАНИЕ: САМОСТОЯТЕЛЬНАЯ ЗАМЕНА АККУМУЛЯТОРА ПОЛЬЗОВАТЕЛЕМ ВЕДЕТ К ПОТЕРЕ ГАРАНТИИ НА ПРИБОР!

# 3.2 ЗАРЯДКА АККУМУЛЯТОРА

Зарядка аккумулятора выполняется от внешнего зарядного устройства.

Время зарядки аккумулятора зависит от степени его разряда. Время полной зарядки составляет 2 часа. Допускается многократная подзарядка.

П р и м е ч а н и е – При зарядке проводить измерения нет возможности.

ВНИМАНИЕ: ВО ИЗБЕЖАНИИ ВЫХОДА ИЗ СТРОЯ АККУМУЛЯТОРА НЕ ДОПУСКАТЬ ХРАНЕНИЕ ПРИБОРА С РАЗРЯЖЕННЫМ АККУМУЛЯТОРОМ!

## 3.3 ВОЗМОЖНЫЕ НЕИСПРАВНОСТИ

<span id="page-53-3"></span>При возникновении неисправностей в работе толщиномера или каких-либо вопросов по его использованию следует связаться с представителями предприятия-изготовителя.

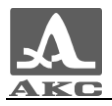

# 4 ХРАНЕНИЕ

<span id="page-54-0"></span>Толщиномер должен храниться в сумке, входящей в комплект поставки прибора. Условия хранения-1 по ГОСТ 15150-69.

Приборы следует хранить на стеллажах.

Расположение приборов в хранилищах должно обеспечивать их свободное перемещение и доступ к ним.

Расстояние между стенами, полом хранилища и приборами должно быть не менее 100 мм.

Расстояние между отопительными устройствами хранилищ и приборами должно быть не менее 0,5 м.

В помещении для хранения не должно быть токопроводящей пыли, примесей агрессивных газов и паров, вызывающих коррозию материалов прибора.

# 5 ТРАНСПОРТИРОВАНИЕ

<span id="page-54-1"></span>Толщиномер должен транспортироваться в сумке, входящей в комплект поставки прибора.

Условия транспортирования в части воздействия климатических факторов внешней среды должны соответствовать условиям хранения 5 по ГОСТ 15150-69.

Транспортировка упакованных приборов может производиться на любые расстояния любым видом транспорта без ограничения скорости.

Упакованные приборы должны быть закреплены в транспортных средствах, а при использовании открытых транспортных средств - защищены от атмосферных осадков и брызг воды.

Размещение и крепление в транспортных средствах упакованных приборов должны обеспечивать их устойчивое положение, исключать возможность ударов друг о друга, а также о стенки транспортных средств.

Условия транспортирования приборов должны соответствовать требованиям технических условий и правилам и нормам, действующим на каждом виде транспорта.

При перевозке воздушным транспортом упакованные приборы следует располагать в герметизированных и отапливаемых отсеках.

После транспортирования при температурах, отличных от условий эксплуатации, перед эксплуатацией прибора необходима выдержка его в нормальных климатических условиях не менее двух часов.

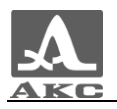

Толщиномер электромагнитно-акустический А1270

РУКОВОДСТВО ПО ЭКСПЛУАТАЦИИ

Редакция декабрь 2017 г.